# **COURS BLENDER 3D :**

Aide mémoire / support de cours

Matthieu Dupont de Dinechin *www.viralata.fr*

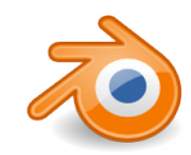

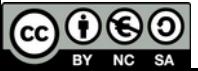

#### **Présentation du logiciel**

Blender est une suite de 3D complète:

- modélisation
- texturage
- animation
- rendu

...

- montage
- temps réel

Blender est un logiciel libre

Blender est multiplateforme: Linux Mac osX Windows

Blender est un outil complet et donc complexe. Il n'est pas conçu pour être utilisable le plus facilement et le plus rapidement possible, mais il est fait pour être le plus efficace possible une fois maîtrisé.

Pour une agence, il permet d'avoir un outil très performant sans investissement autre que l'apprentissage.

Pour une personne en recherche d'emploi, il permet d'intégrer n'importe quelle structure et d'y être opérationnel en 3D immédiatement sans que cela coûte un cent à cette structure.

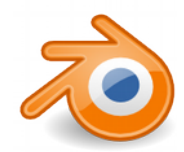

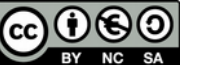

**Blender pour l'architecte : 1 Blender comme outil de conception**

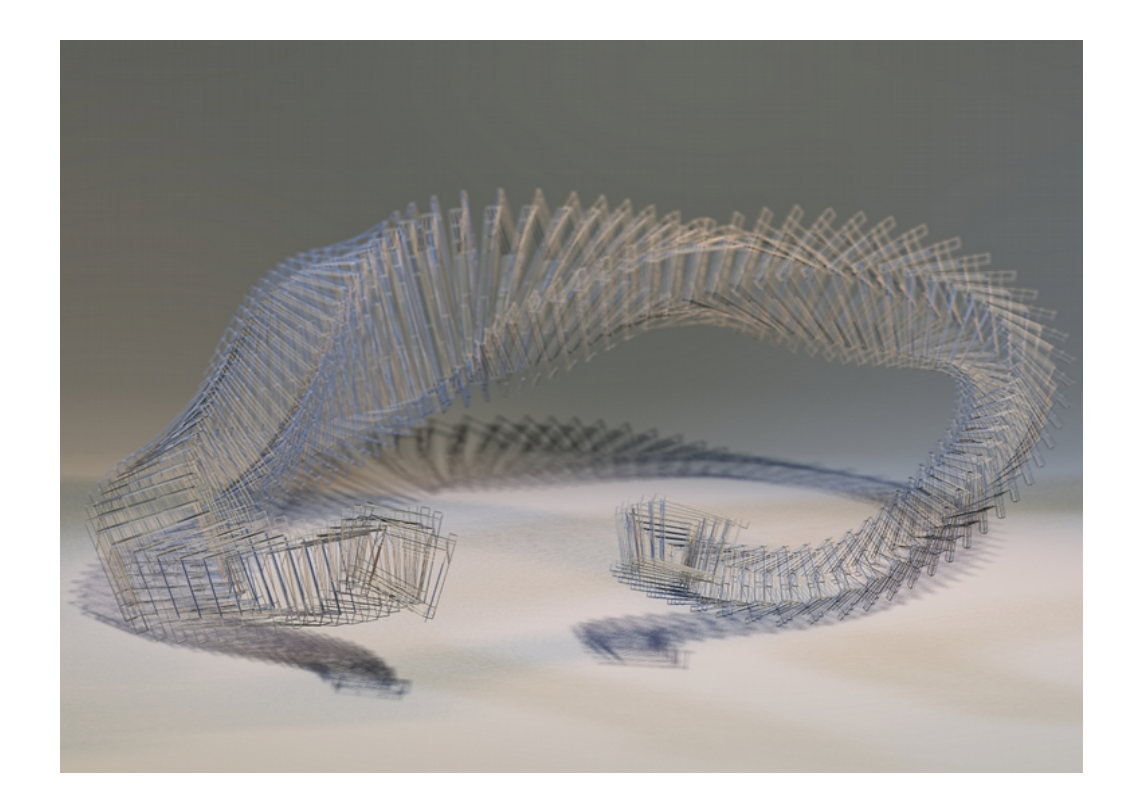

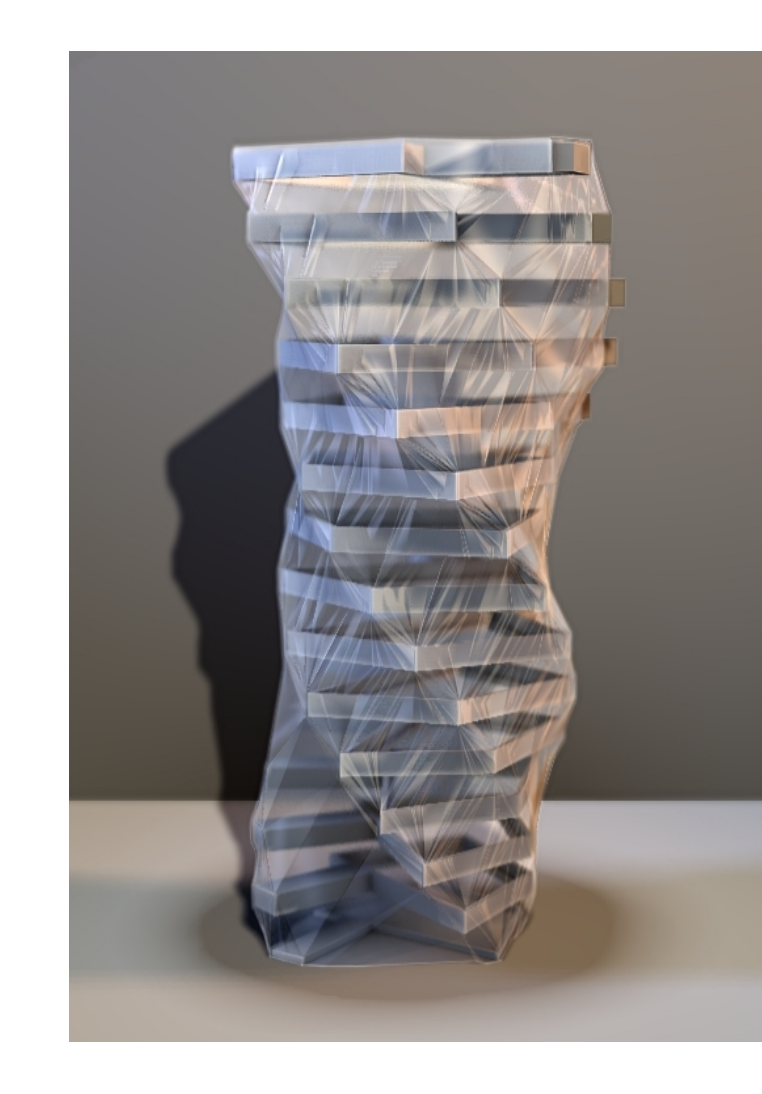

Les nombreux outils de modélisation permettent à l'architecte d'explorer différents registres de forme en travaillant directement en volume.

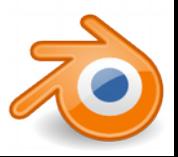

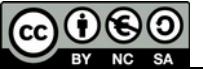

## **Blender pour l'architecte : 1 - Blender comme outil de conception**

Modélisation rapide et basique des volumes en phase esquisse.

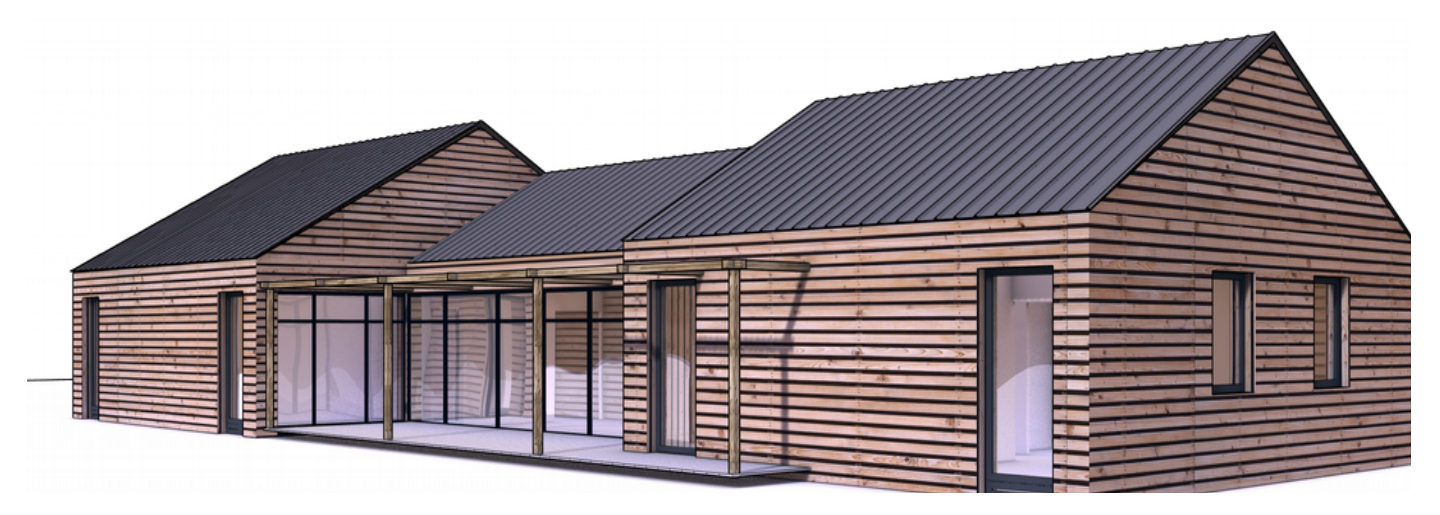

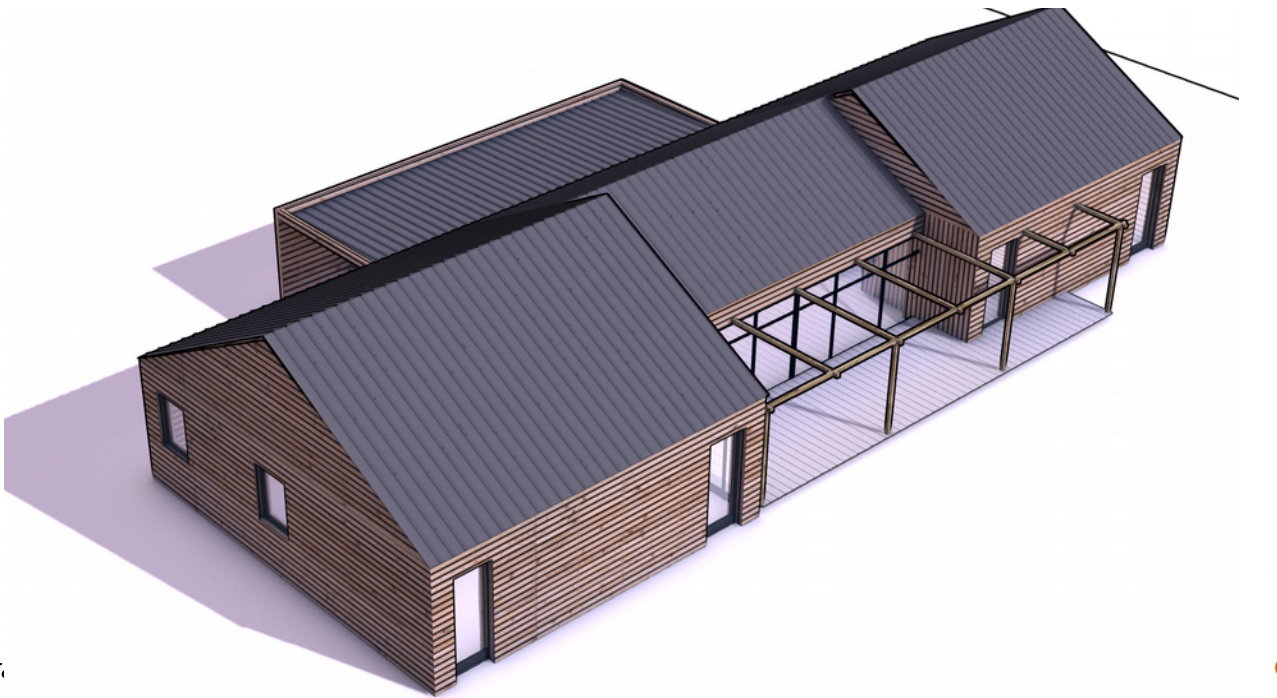

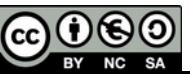

#### **Blender pour l'architecte :**

- **3 Blender comme outil de rendu**
	- Moteur interne
	- Rendus réalistes
	- Rendus non réalistes

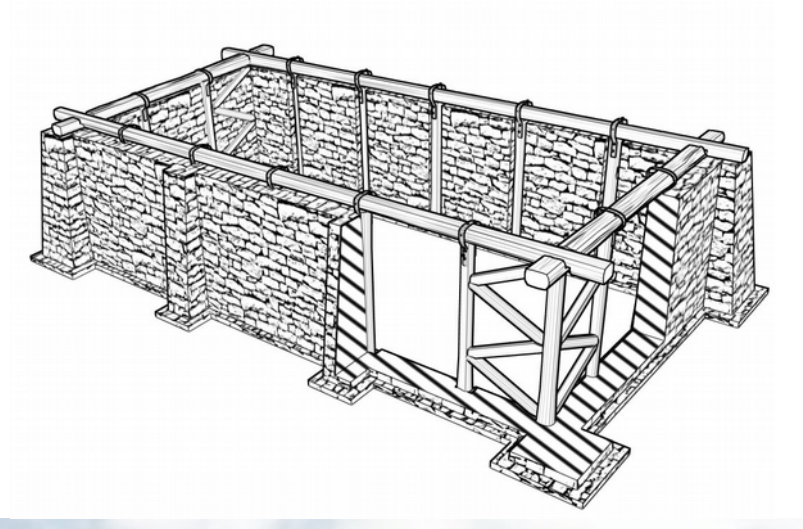

Image : Krzysztof Nowacki

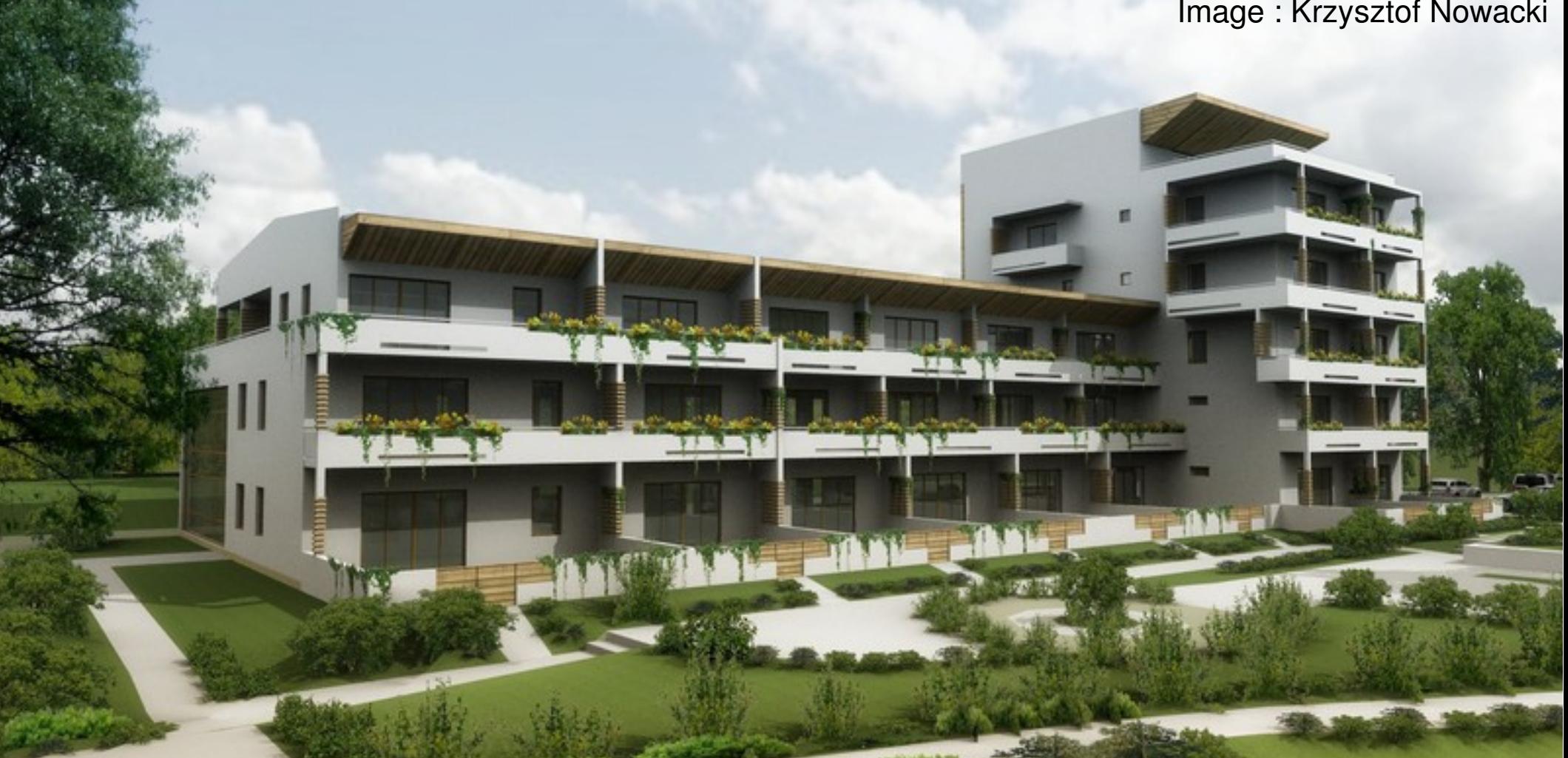

## **Blender pour l'architecte : 3 Blender comme outil de rendu**

• Editeur de noeuds de rendu: Post-production intégrée à Blender permettant une liberté complète de traitement des rendus

Matthieu Dupont de Dinechin - viralata est anno 1980. L'alta de Dinechin - viralata est anno 1980. L'alta de D

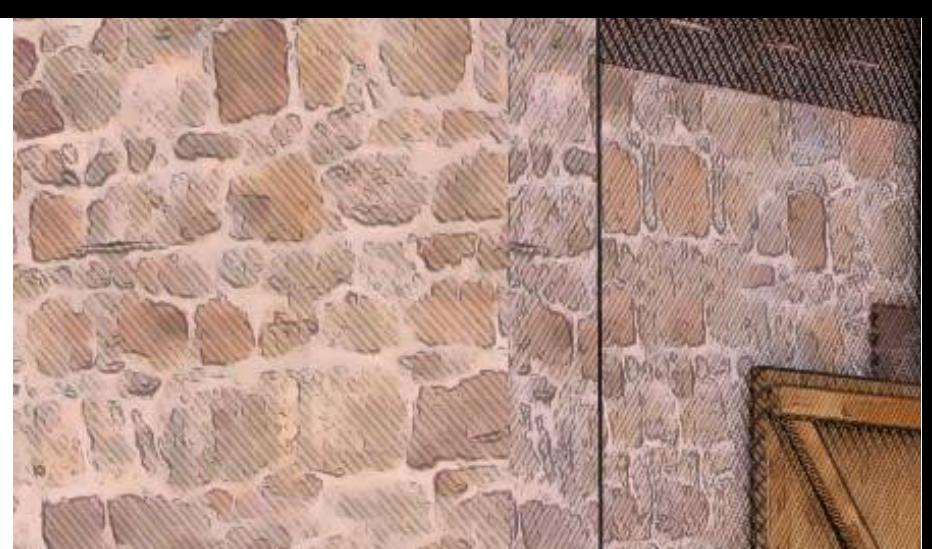

## **Blender pour l'architecte :**

- **3 Blender comme outil de rendu**
	- Moteurs externes ( Luxrender)
	- Rendus photo-réalistes

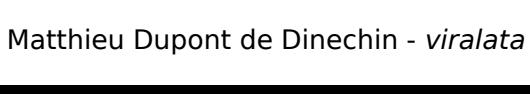

(cc)

 $\mathfrak{S}(0)$ 

## **Blender pour l'architecte : 3 Blender comme outil de rendu**

Ŧ.

 $\frac{d}{dt}$ 

- Moteurs externes ( Luxrender)
- Rendus photo-réalistes

Matthieu Dupont de Dinechin - viral attendent

#### **Blender pour l'architecte :**

- **3 Blender comme outil de rendu**
	- Moteurs de rendu Cycles Rendus photo-réalistes

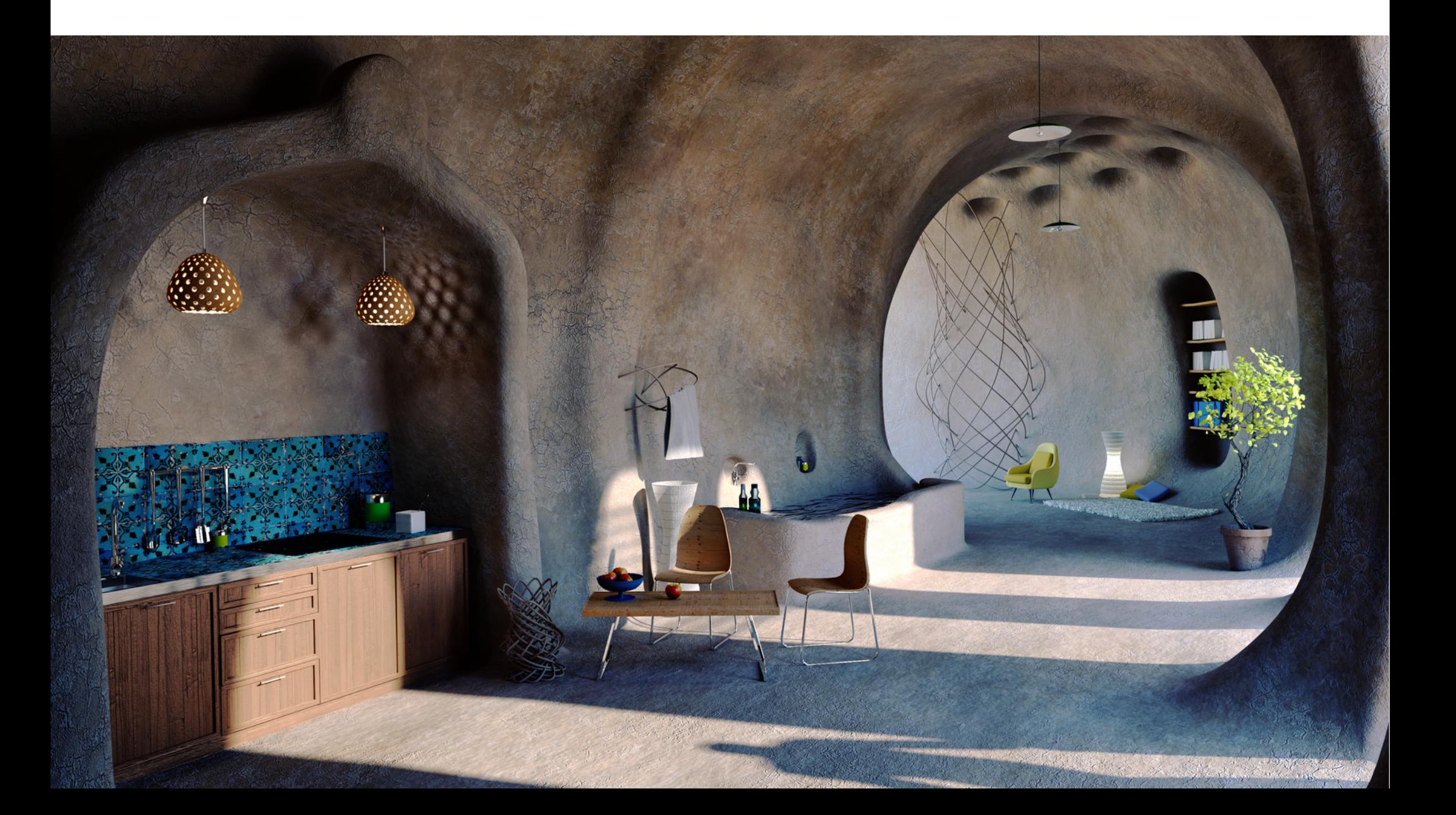

#### **Objectif du cours**

●Percevoir les potentialités des outils 3D pour l'illustration

•Comprendre le fonctionnement de Blender et avoir un aperçu de ses possibilités

• Savoir utiliser quelques outils de modélisation

• Connaître les bases des matériaux

●Connaître les bases de l'éclairage et du rendu

●Avoir envie d'aller plus loin....

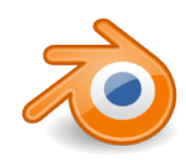

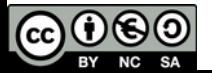

#### **CONTENU DU COURS**

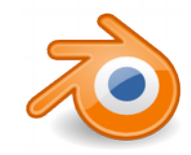

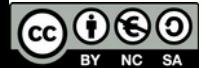

#### **prise en main de l'interface**

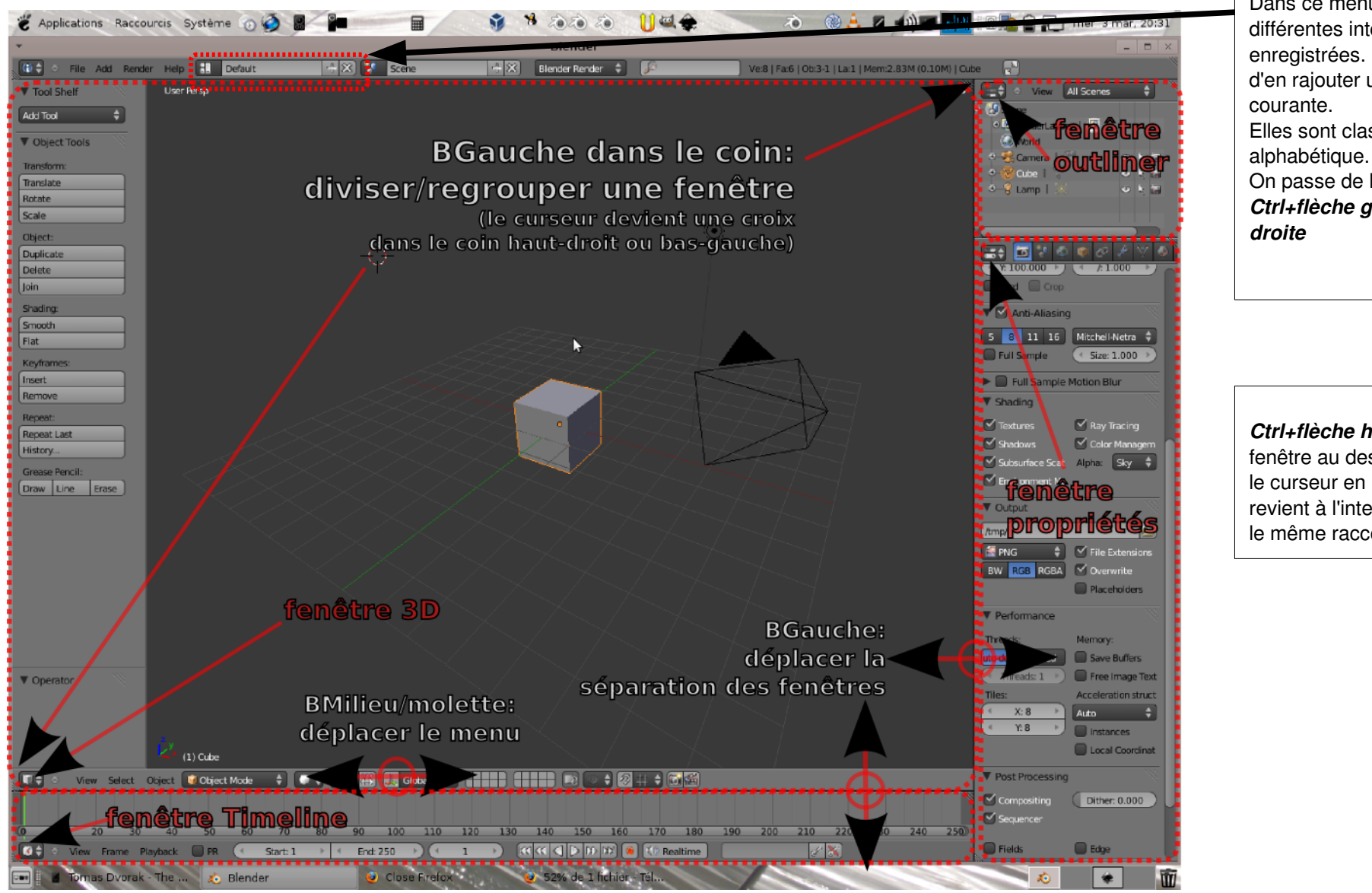

Dans ce menu on choisit entre les différentes interfaces (*Screens*) enregistrées. Le bouton + permet d'en rajouter une, X efface la courante. Elles sont classées par ordre

On passe de l'une à l'autre avec *Ctrl+flèche gauche et flèche* 

*Ctrl+flèche haut* : passe la fenêtre au dessus de laquelle est le curseur en plein écran. On revient à l'interface normale avec le même raccourci.

Ctrl+N: revenir à l'interface par défaut **(et tout effacer)**

Ctrl+U: enregistrer comme interface par défaut (interface mais aussi objets présents dans la scène)<br>Co **O** So Matthieu Dupe

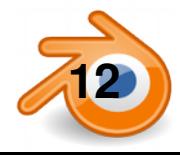

**12** Matthieu Dupont de Dinechin - viralata

## **navigation dans la fenêtre 3D**

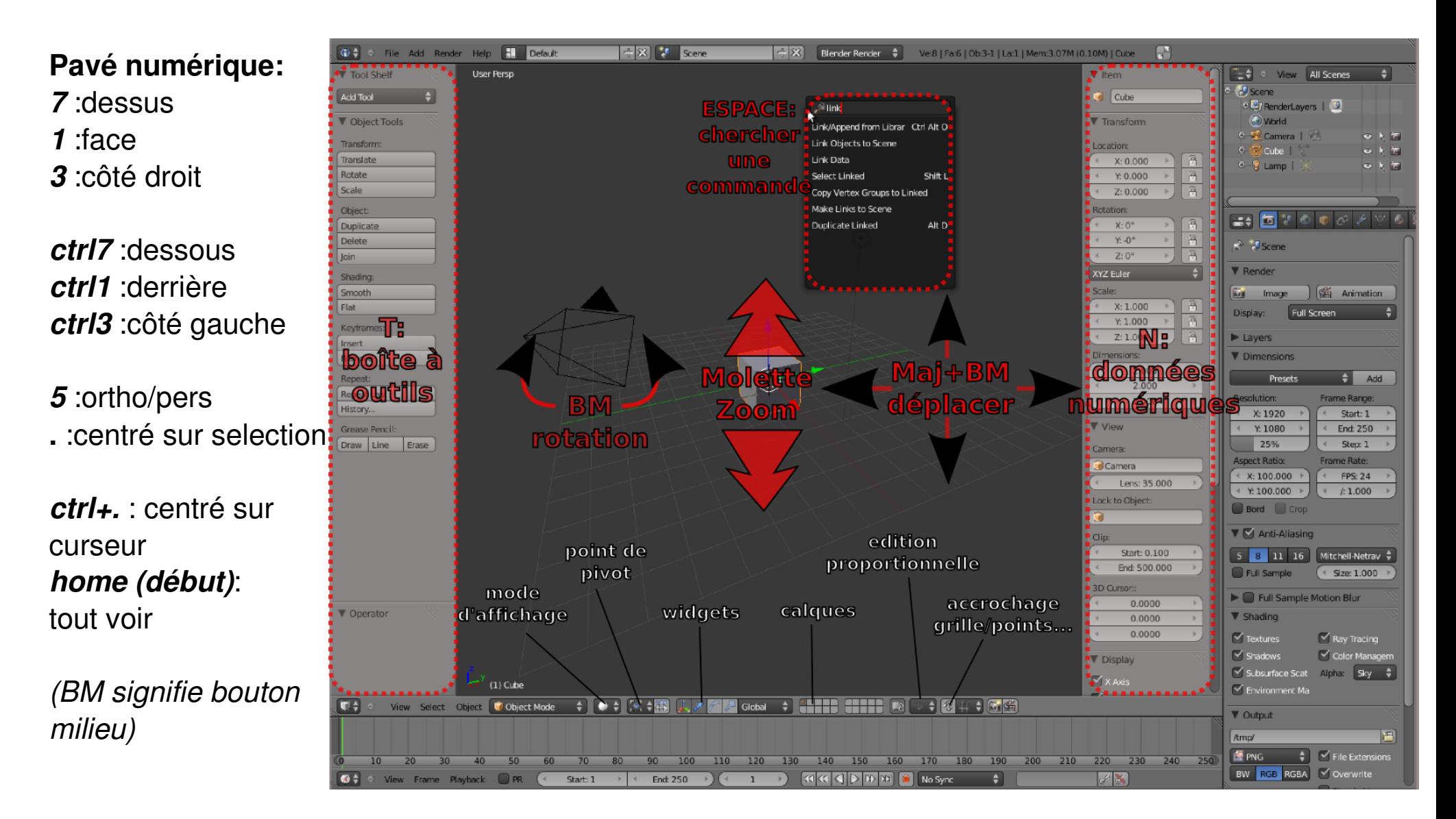

**MAJ+C** : centrer le curseur 3D et afficher tout

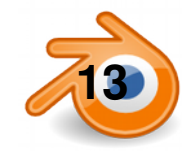

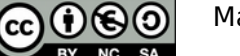

#### **Navigation dans la vue 3D : vue quad**

*Ctrl+Alt+q : passe la fenêtre 3D en vue « quad » : dessus+côté+face+camera ou perspective.* Cette fenêtre qui regroupe 4 vues n'a qu'un header, un tool shelf et un panneau N ,un réglage d'affichage pour les 4.

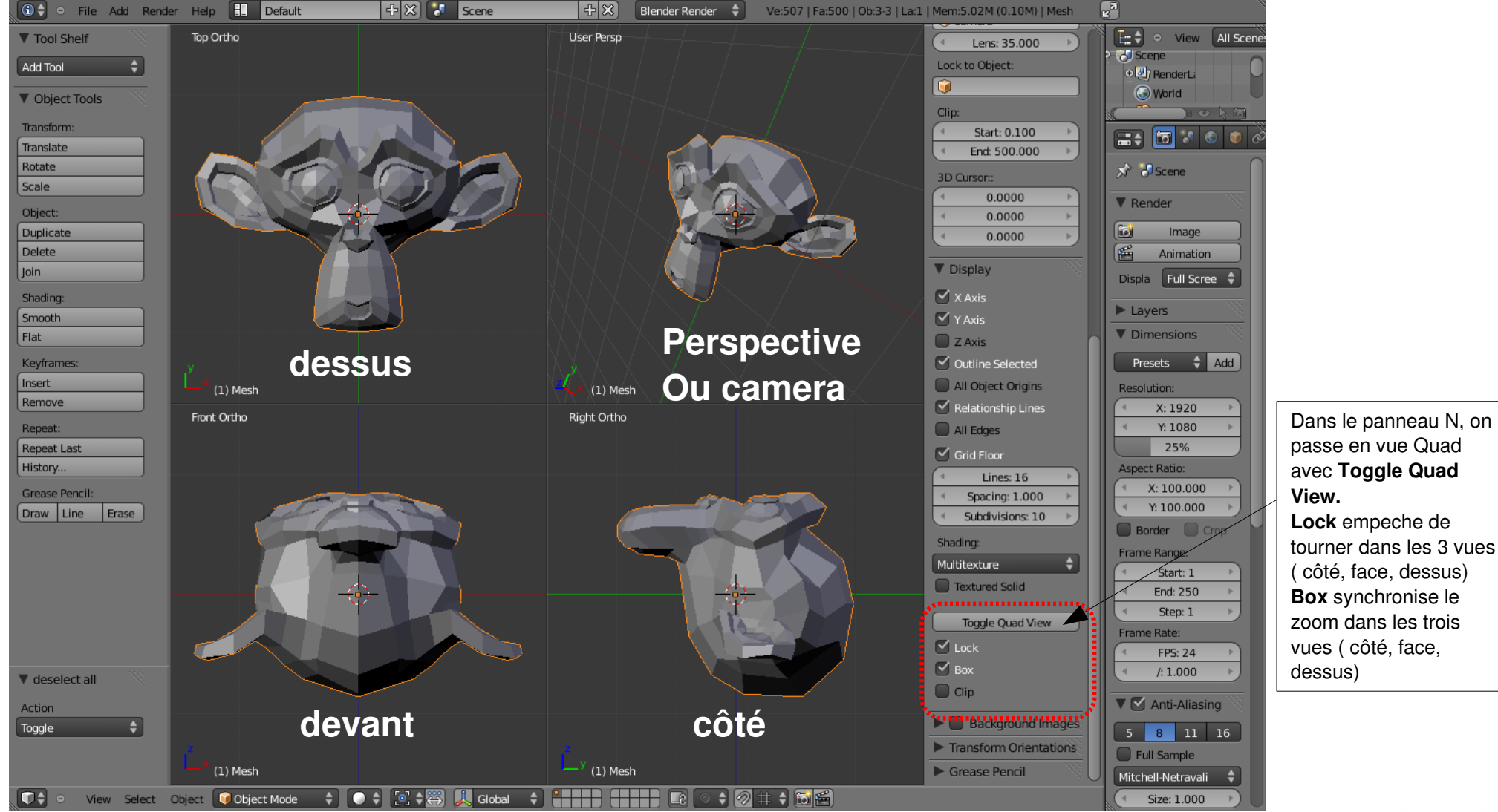

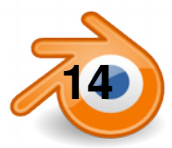

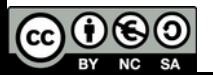

## **les différents panneaux/fenêtres**

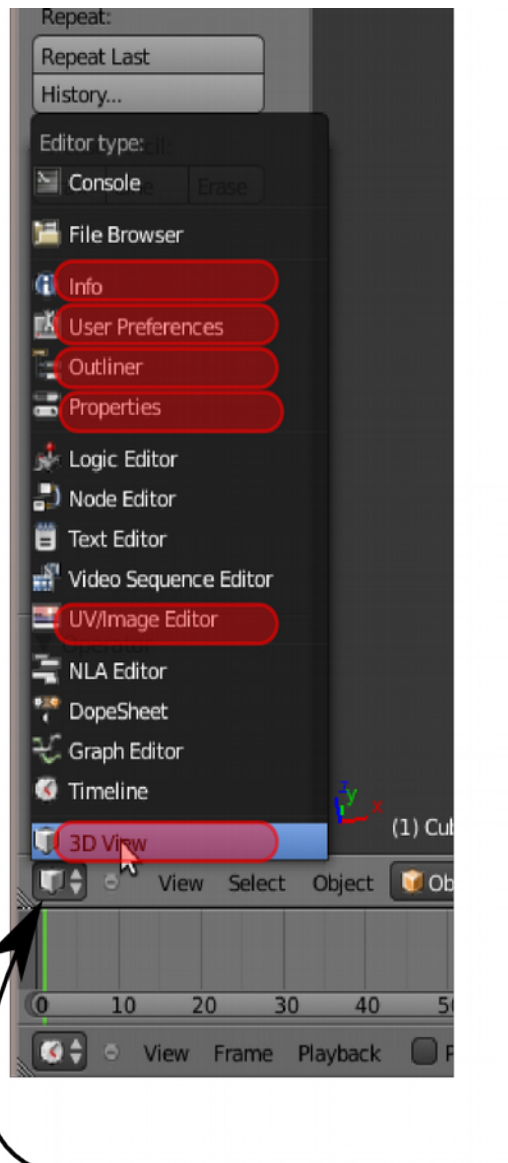

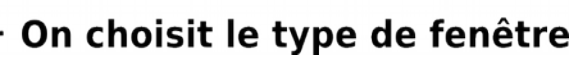

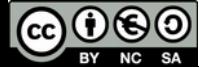

**15** Matthieu Dupont de Dinechin - viralata

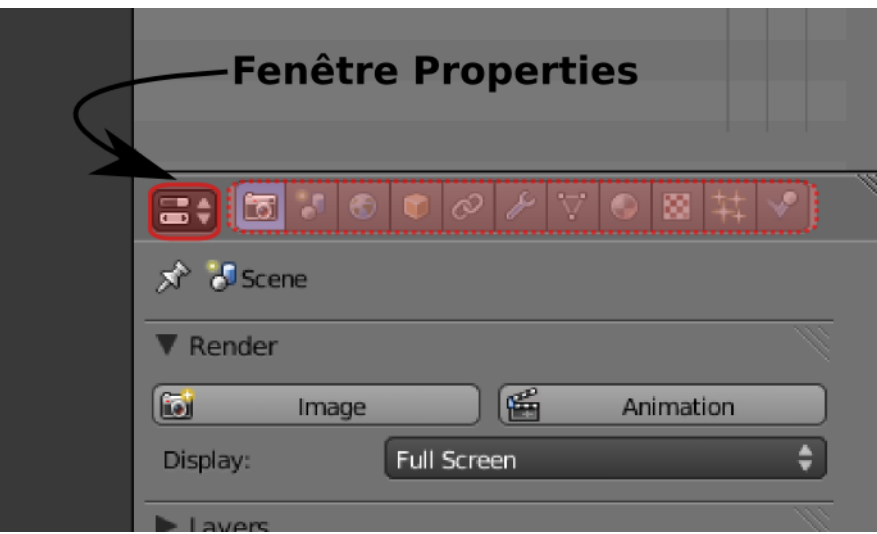

**Les différents panneaux de properties:**

*De gauche à droite, en gras ceux vus en cours:* **Rendu / Render** Scene **World Object Constraint Modifier Object Data** (l'icône change en fonction du type) **Matériaux/Material Texture Particles Physics** 

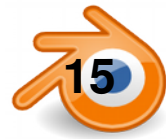

#### Organiser son interface **Organiser Son interface**

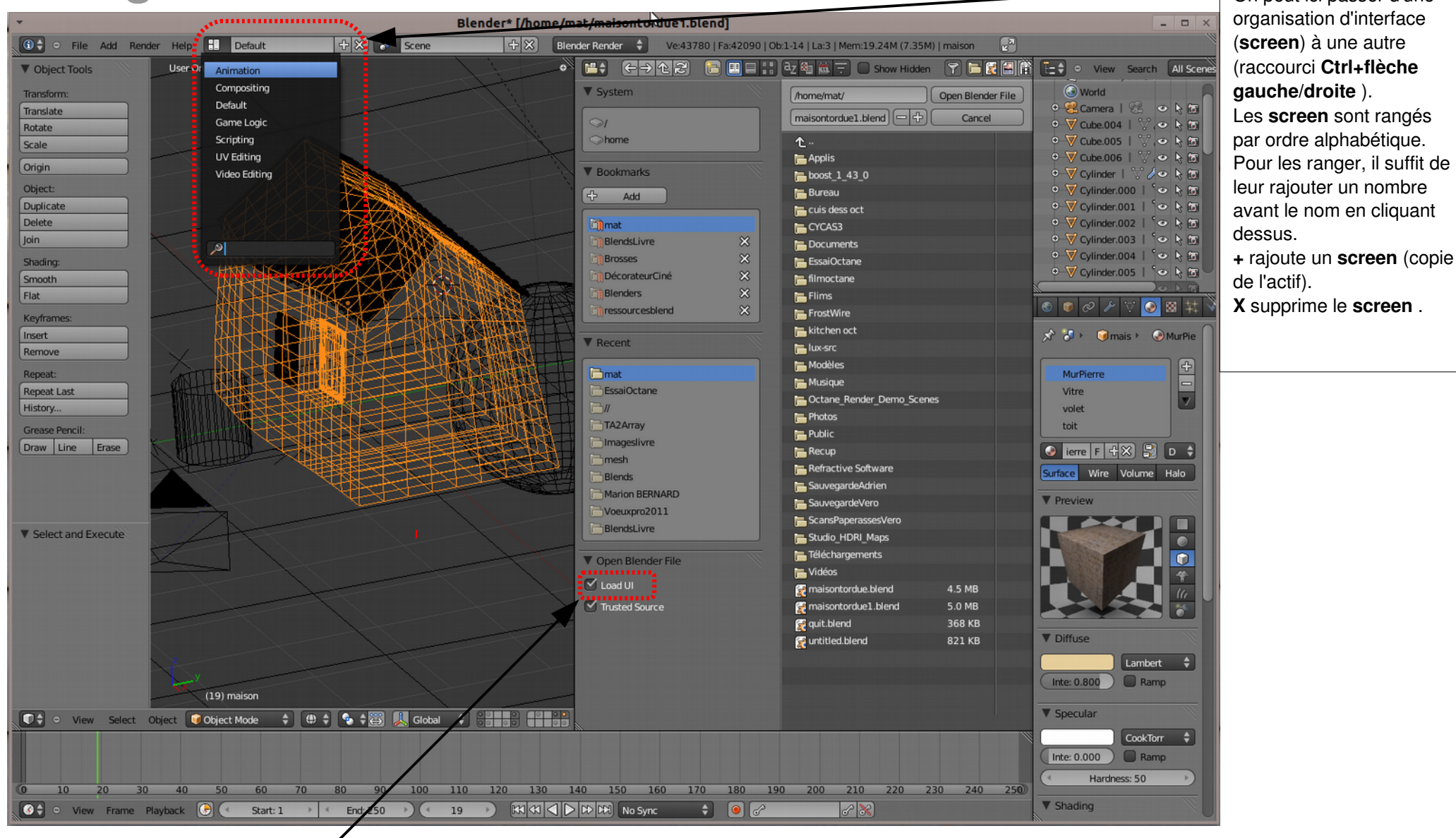

L'organisation de l'interface (les **Screen**) est enregistrée avec chaque fichier. On peut enregistrer l'interface par défaut avec **Ctrl+U** (ça enregistre aussi les objets présents ).

Pour charger un fichier tout en conservant l'interface actuelle, décocher **Load UI** dans la fenêtre d'ouverture de fichier. *Par exemple pour ouvrir un fichier fait avec Blender 2.49 mais en gardant l'organisation des fenêtres de Blender 2.5.*

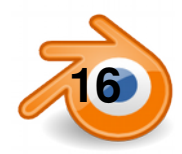

 $0$ ®

**SA** 

(cc)

#### **Préférences utilisateur**

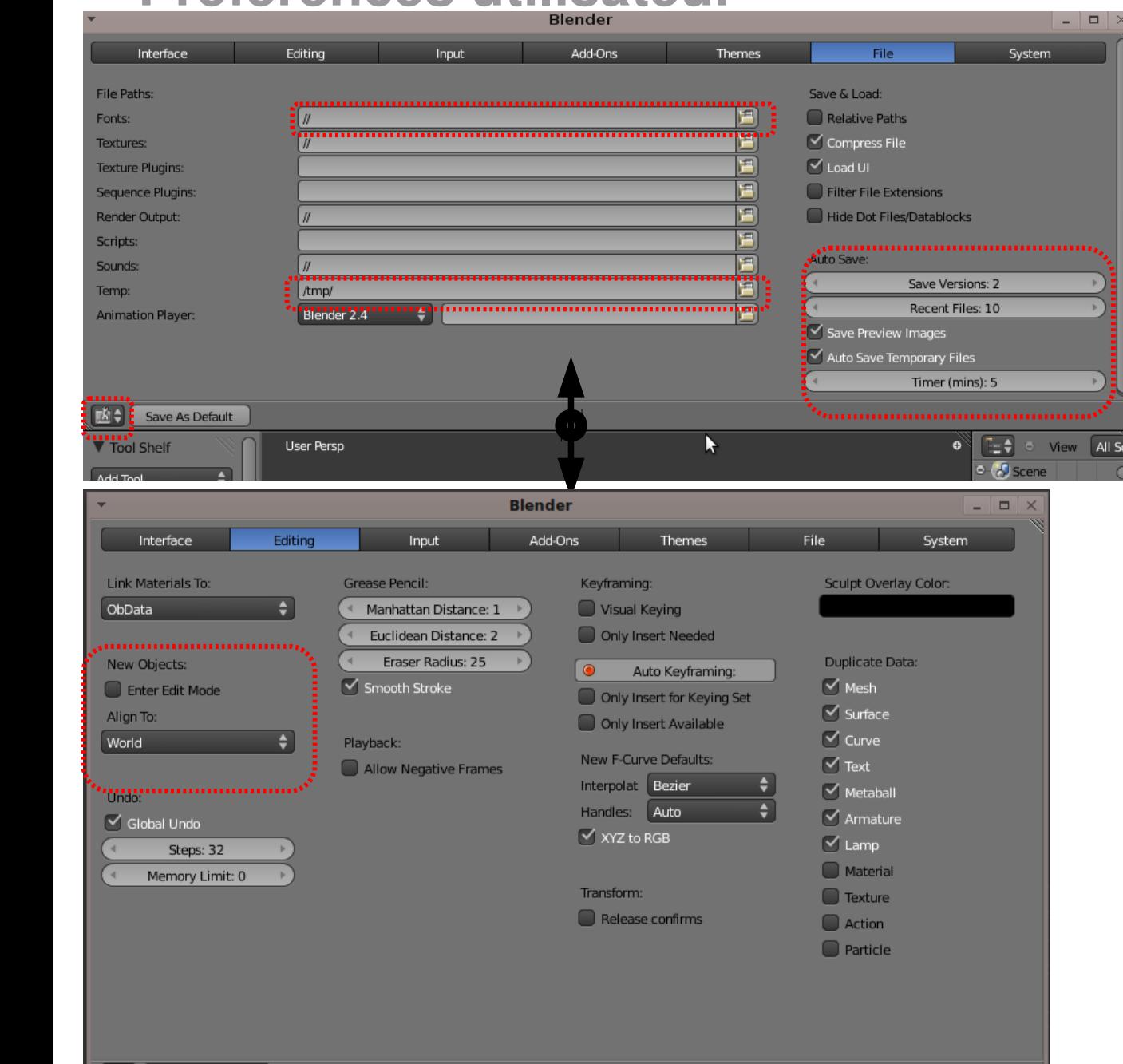

Dans la fenêtre User Preferences, on peut définir les réglages utilisateurs. **Ctrl+Alt+U** ou menu **File/User Preferences**: ouvre les préférences dans une nouvelle fenêtre.

#### Dans l'onglet File :

**Save versions :**  le nombre de versions du fichier que Blender garde (les *fichier.blend1, fichier.blend2, …*)

*Timer (mins)* : temps entre les sauvegardes automatiques

**Temp** : emplacement du fichier de sauvegarde automatique

**Fonts** : emplacement des polices (*de types TTF*)

Dans l'onglet *Editing* on peut choisir que les nouveaux objets soient insérées orientés par rapport au monde ou par rapport à la vue dans laquelle ils sont intégrés (comme dans les anciennes versions de Blender)

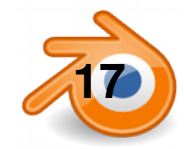

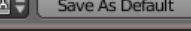

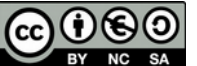

#### **manipulations : mode objet**

**maj+a – add – mesh** - : ajouter différents types de primitives

#### *Sélections*

**BoutDroit**: sélectionner **Maj+BoutDroit**: ajouter à la sél

- **A** : tout sélectionner/tout déselectionner
- **B** : boîte de sélection **C** : cercle de sélection (on en sort avec **Echap ou BoutDroit**)

**X** ou **Suppr** : effacer

**T**: ouvre/ferme la boîte à outils (ToolShelf) qui contient une bonne partie des outils nécessaires:

#### *Transformations*:

**G**: déplacer (*Grab*) **R**: rotation **S**: redimensionner (*Scale*) Si **BoutMilieu** (ou **X, Y, Z** ), contrainte sur un axe Possibilité de rentrer une valeur numérique **Ctrl** : magnétisme sur la grille ou aux objets

**N**: ouvre/ferme la fenêtre **Informations Numériques** de la fenêtre 3D:

On peut y rentrer des valeurs numériques dans chacun des axes X Y Z pour: position/rotation/scale/dimension globale

**Maj+D**: dupliquer **ALT+D**: duplication liée (clone)

**/ du pavé numérique**: passer de vue globale à vue locale (pour ne plus voir que les objets sélectionnés)

**H**: masquer un objet, **Alt+H** : montrer les objets masqués

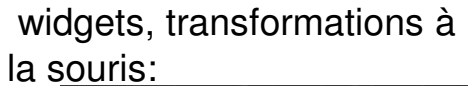

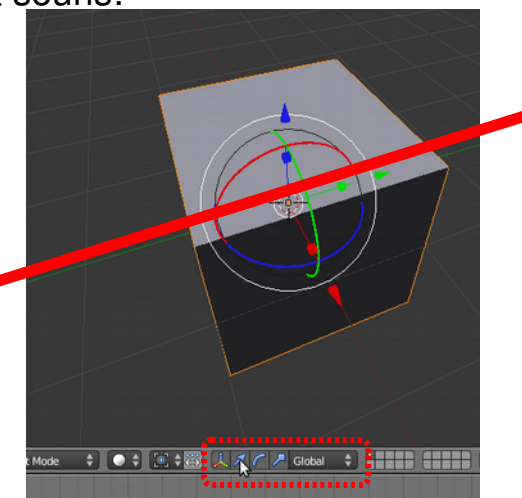

#### *Rotation et Scale se font par rapport à un pivot :*

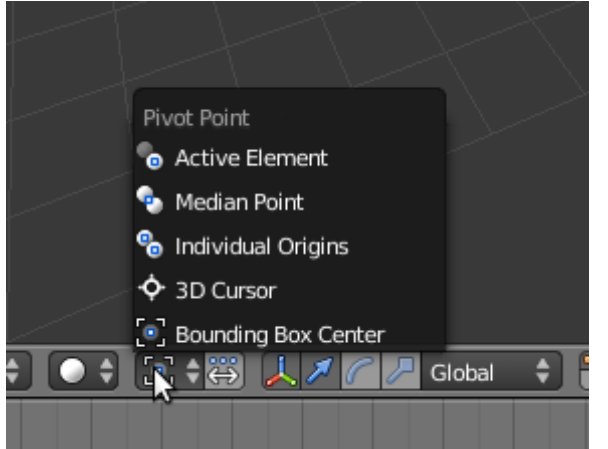

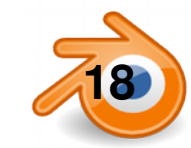

## **modélisation : utilisation des calques**

Il y a 20 calques dans Blender. On les active avec ces boutons ( **Maj** pour en activer plusieurs):

On peut aussi utiliser les chiffres au dessus du clavier *(pas le pavé numérique).* Avec Alt, on active les calques 11 à 20, avec **Maj** on en active plusieurs.

Pour changer un objet de calque: menu **Object/Move to Layer** ou **M**

Tout ce que l'on fait ne s'applique qu'aux calques actifs.

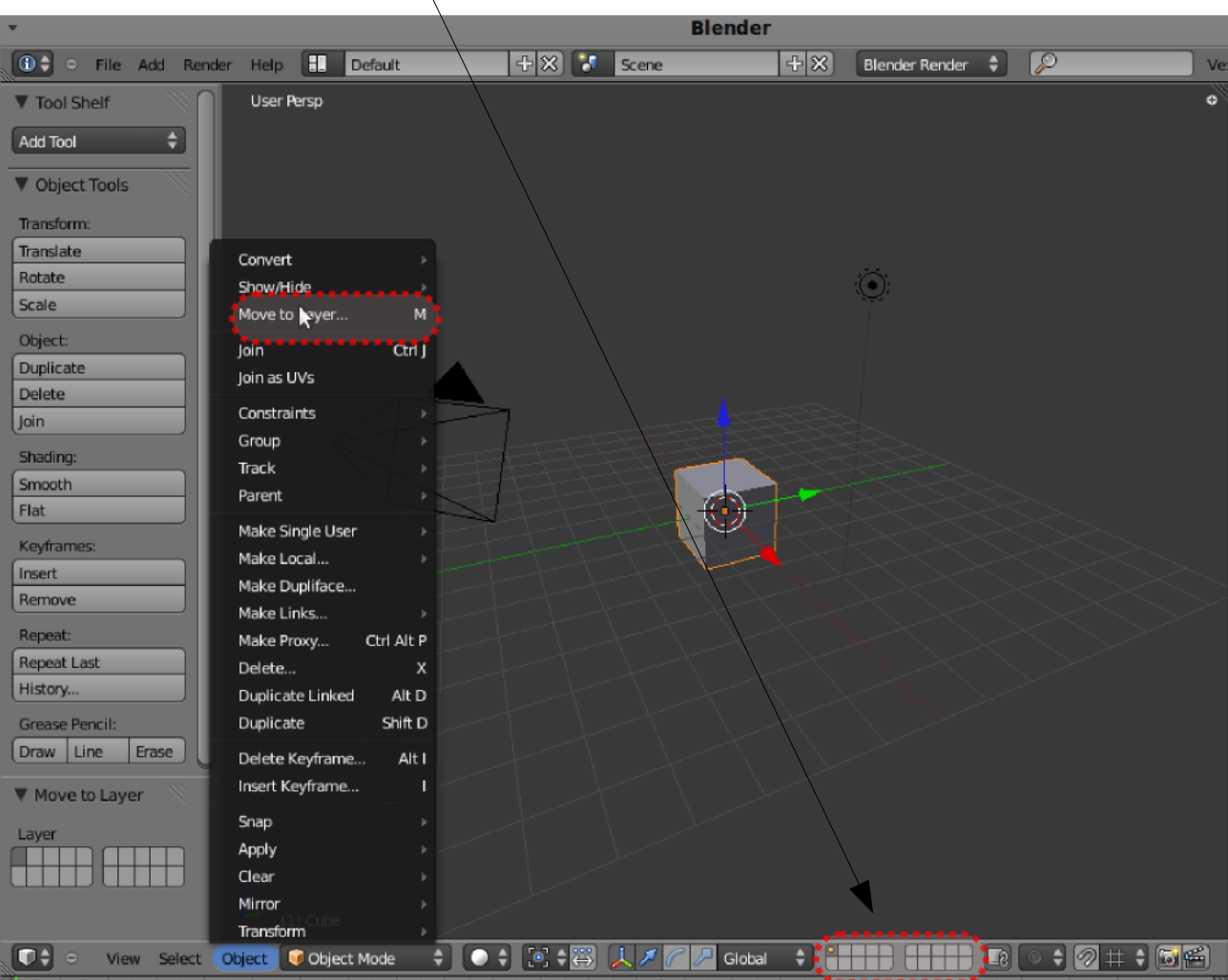

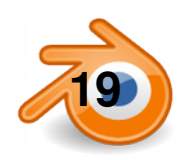

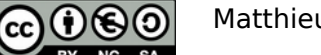

#### **modélisation par courbes 1**

On rajoute une courbe avec **Add/Curve/Bezier Curve.**

Pour rajouter un point, on sélectionne un des points d'extrémité et on fait **ctrl+BoutGauche.**

Pour rajouter des points entre d'autres points, on sélectionne des points et on fait **W/Subdivide.**

On peut sélectionner le point lui même comme à droite ou une de ses deux poignées.

**BoutDroit**: sélectionner **Maj+BoutDroit**: ajouter à la sél

- **A** : tout sélectionner/tout désélectionner
- **B** : boîte de sélection **C**: cercle de sélection

**X** ou **supr** : effacer (un/des point, sans ouvrir, ou un/des segment pour ouvrir)

Les points et poignées se manipulent comme dans les mesh avec **G, R, S**. (CTRL pour magnétisme grille, X,Y,Z pour contrainte axe).

Pour fermer la courbe (ou l'ouvrir si elle est fermée) : **Alt+C.**

**MAJ+D:** dupliquer les points sélectionnes

Si en mode **Edit** on rajoute une courbe fermée dans une autre cela crée un trou. On peut mettre autant de trous que l'on veut dans une courbe.

Il vaut mieux éviter de faire des courbes fermées qui se croisent.

**H et V** permet de changer le type de poignée (aligné ou non). On a encore dans le **tool shelf** accès aux différents outils, dont le type de poignées (**handle**). Sur l'image de droite toutes les poignées sont alignées sauf une.

Les poignées Auto sont les plus faciles à utiliser pour dessiner rapidement des courbes.

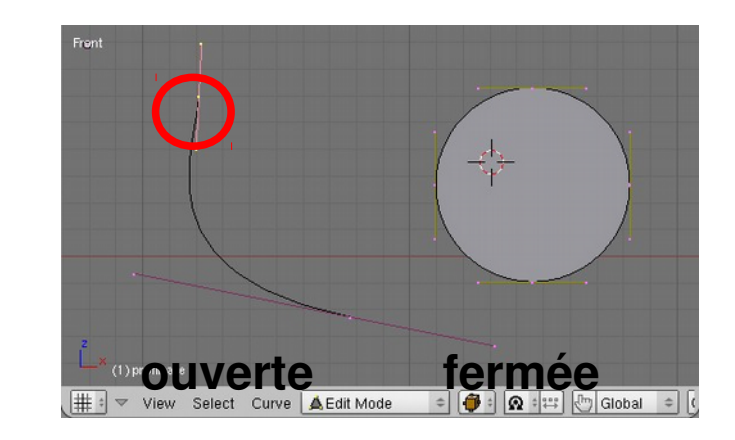

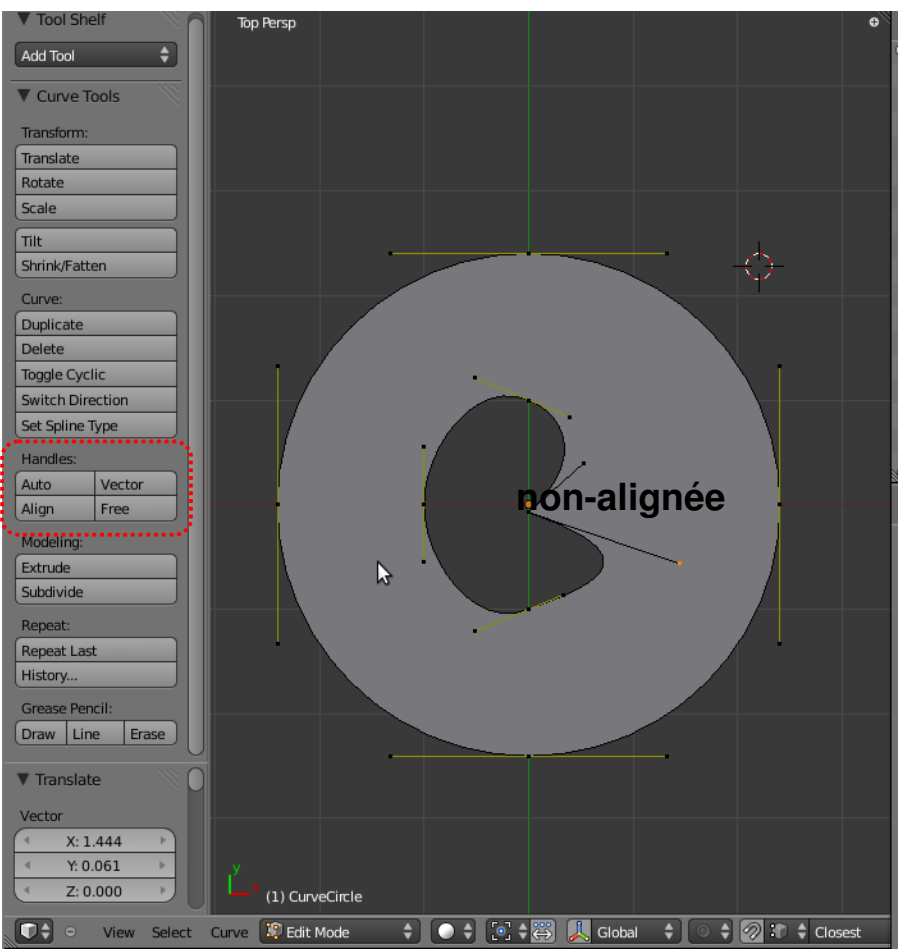

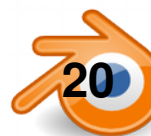

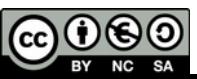

#### **modélisation par courbes 2: courbes extrudées**

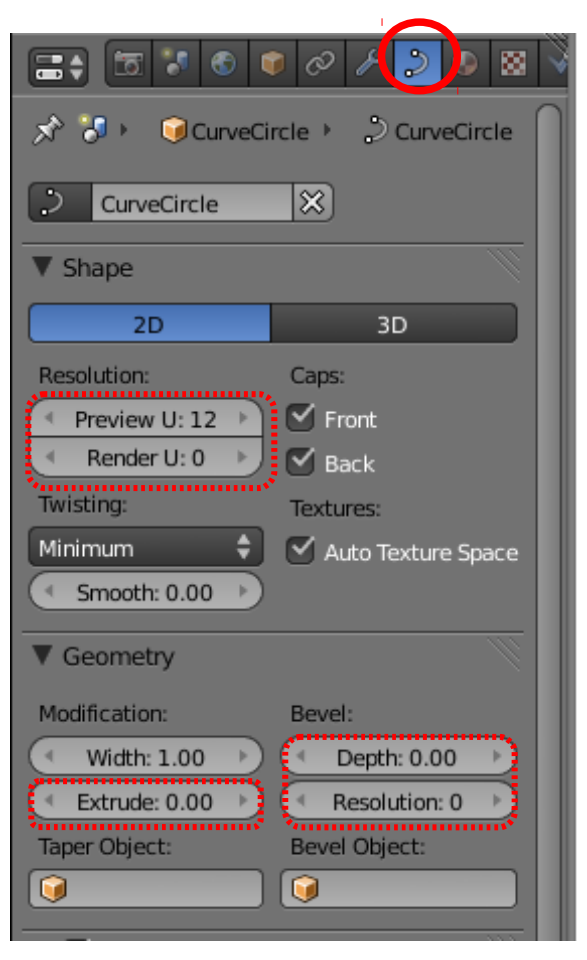

Dans le panneau Object Data:

On peut passer la courbe en **2D** ou **3D**

**Resolution** règle la résolution de la courbe (plus ou moins lisse) dans la vue, et si renderU est différent de 0 au rendu

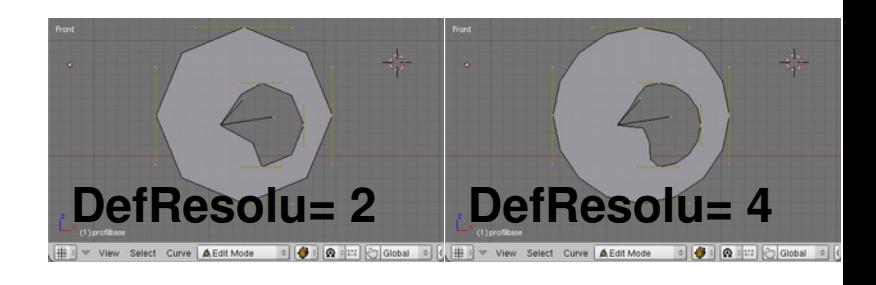

**Extrude** permet de donner de l'épaisseur à la courbe **Bevel Depth** crée un chanfrein à l'extrusion **Bevel Resolution** adoucit le chanfrein

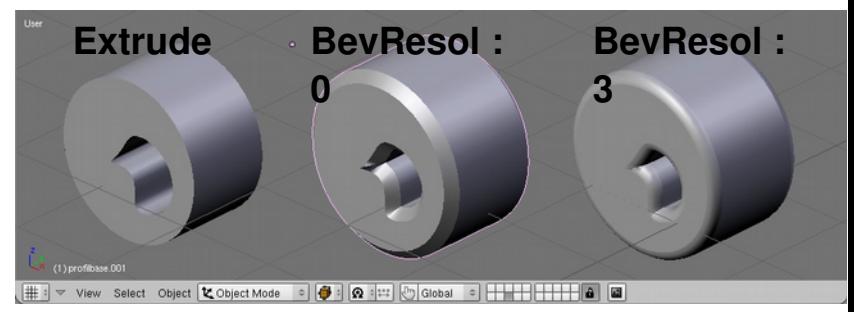

#### Dans le **toolshelf**, le bouton

**SetSplineType** permet de convertir le type de courbe, notament en Poly(courbe polygonale)

*Pour avoir un rectangle a partir d'un cercle transformé en Poly, effacer tous les points sauf 4.*

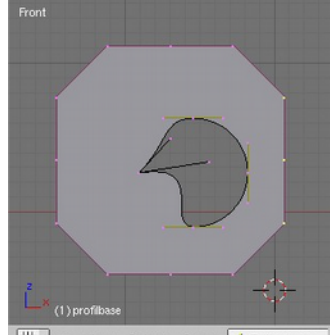

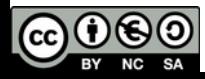

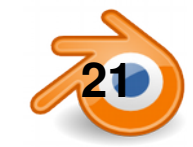

#### **modélisation par courbes 3 : courbe le long d'une courbe**

On peut extruder une courbe ouverte ou fermée le long d'une courbe ouverte ou fermée.

Dans le panneau **Object data** de la courbe le long de laquelle on veut extruder, on rentre le nom de l'autre courbe dans le champs **Bevel Object.**

**Alt+C /mesh from Curve** : convertir Soit un mesh en courbe, ça ne marche qu'avec des meshs sans faces (par exemple un cercle creux) Soit une courbe en mesh. On ne peut plus alors régler la résolution. Penser à le faire avant pour éviter d'avoir trop de points.

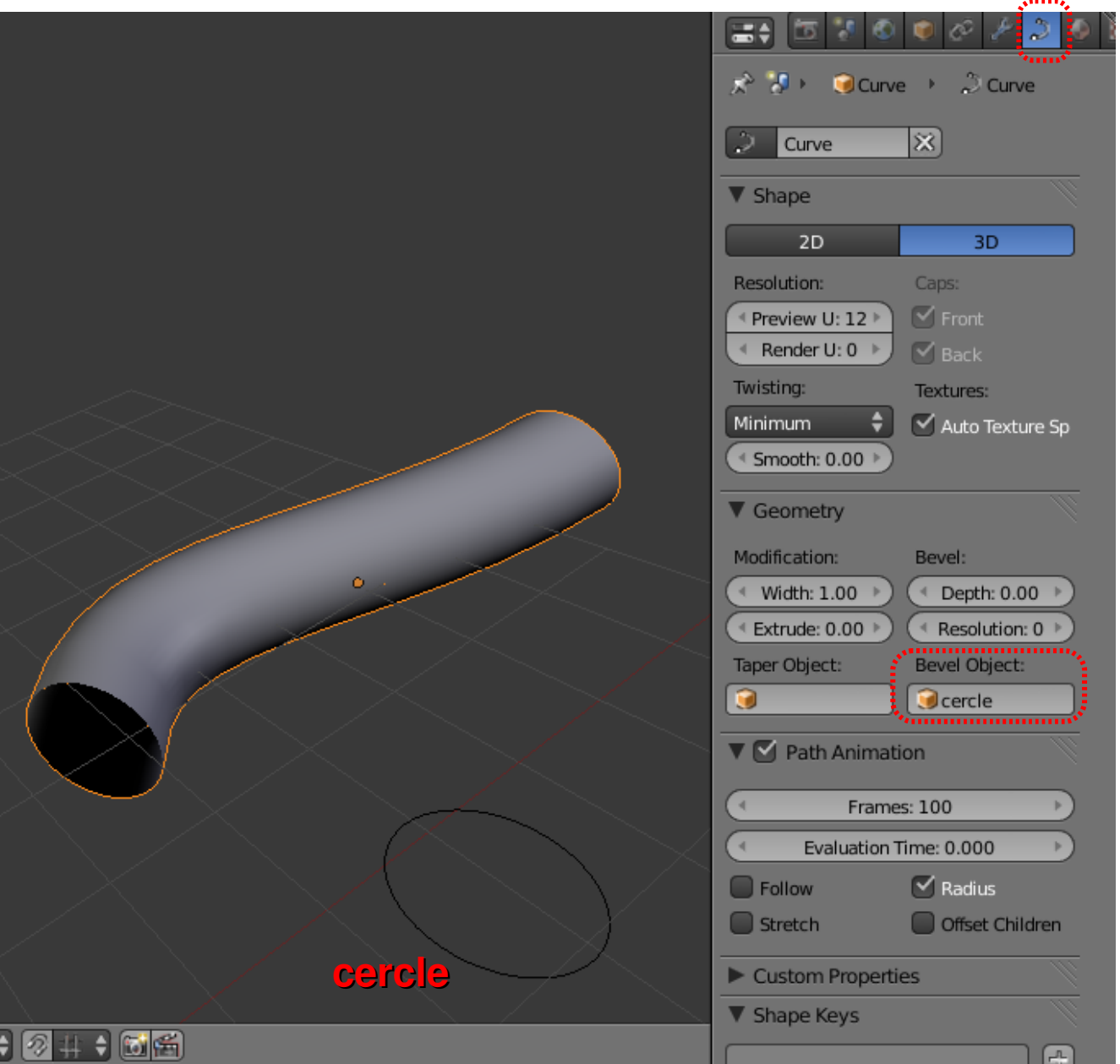

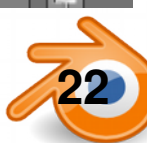

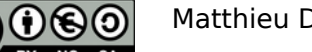

#### **modélisation par courbes 4 : sens de l'extrusion**

La courbe extrudée (la corniche par exemple) l'est suivant son axe Z dans le sens de la courbe d'extrusion. C'est l'origine (le point orange) de la courbe extrudée qui se déplace le long de l'autre. Pour inverser le sens d'extrusion, il faut en mode édition faire **W>Switch direction** avec au moins un point sélectionné.

On peut changer l'orientation de la corniche en tournant ses poignées en mode édition par rapport à l'origine.

De même on peut décaler la corniche par rapport à son origine en déplaçant tous les points en mode édition.

Pour placer précisément l'origine de la courbe : ●Sélectionner un point en mode edit ●Maj+S / cursor to selected ●Repasser en mode objet ●Maj+ctrl+alt+C : origin to 3D cursor

De manière générale, il vaut mieux laisser les courbes que l'ont va extruder le long d'autres dans leur orientation d'origine (axes locaux alignés avec axes globaux).

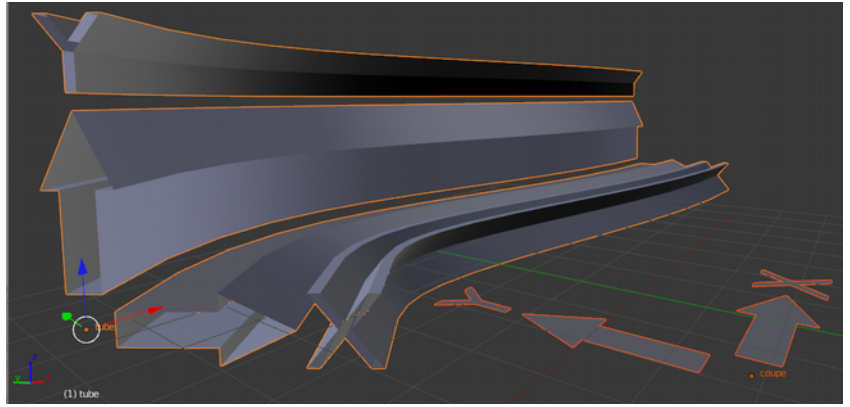

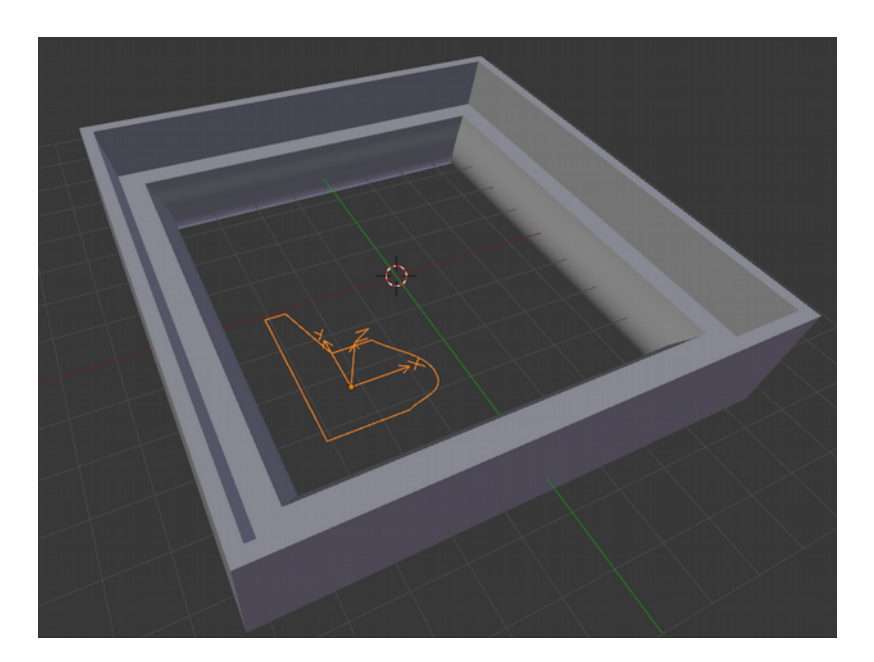

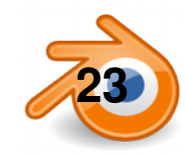

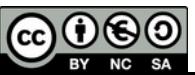

## **Modélisation par courbe 4 : variation d 'épaisseur**

On peut faire varier l'épaisseur d'une courbe extrudée le long de son axe.

Dans le panneau **Object data** de la courbe extrudée, on rentre le nom de l'autre courbe dans le champs **Taper Object**

L'axe X de la courbe « épaisseur » représente la longueur de la courbe extrudée.

L'axe Y de la courbe « épaisseur » (par rapport à son centre, le point orange) représente l'épaisseur de la courbe extrudée.

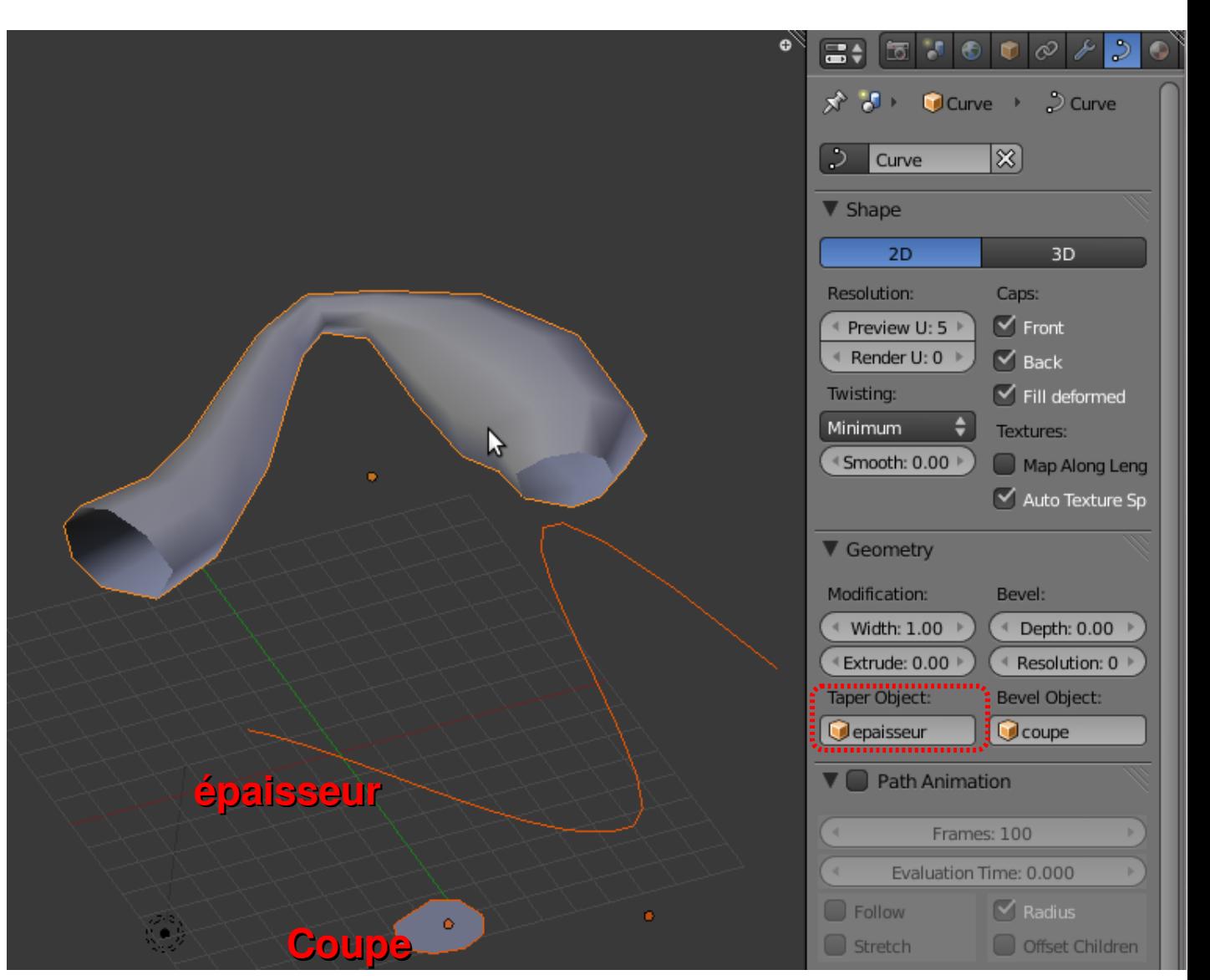

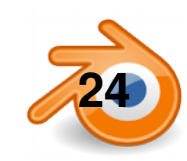

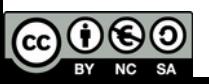

#### **Exemples de formes obtenues avec des courbes**

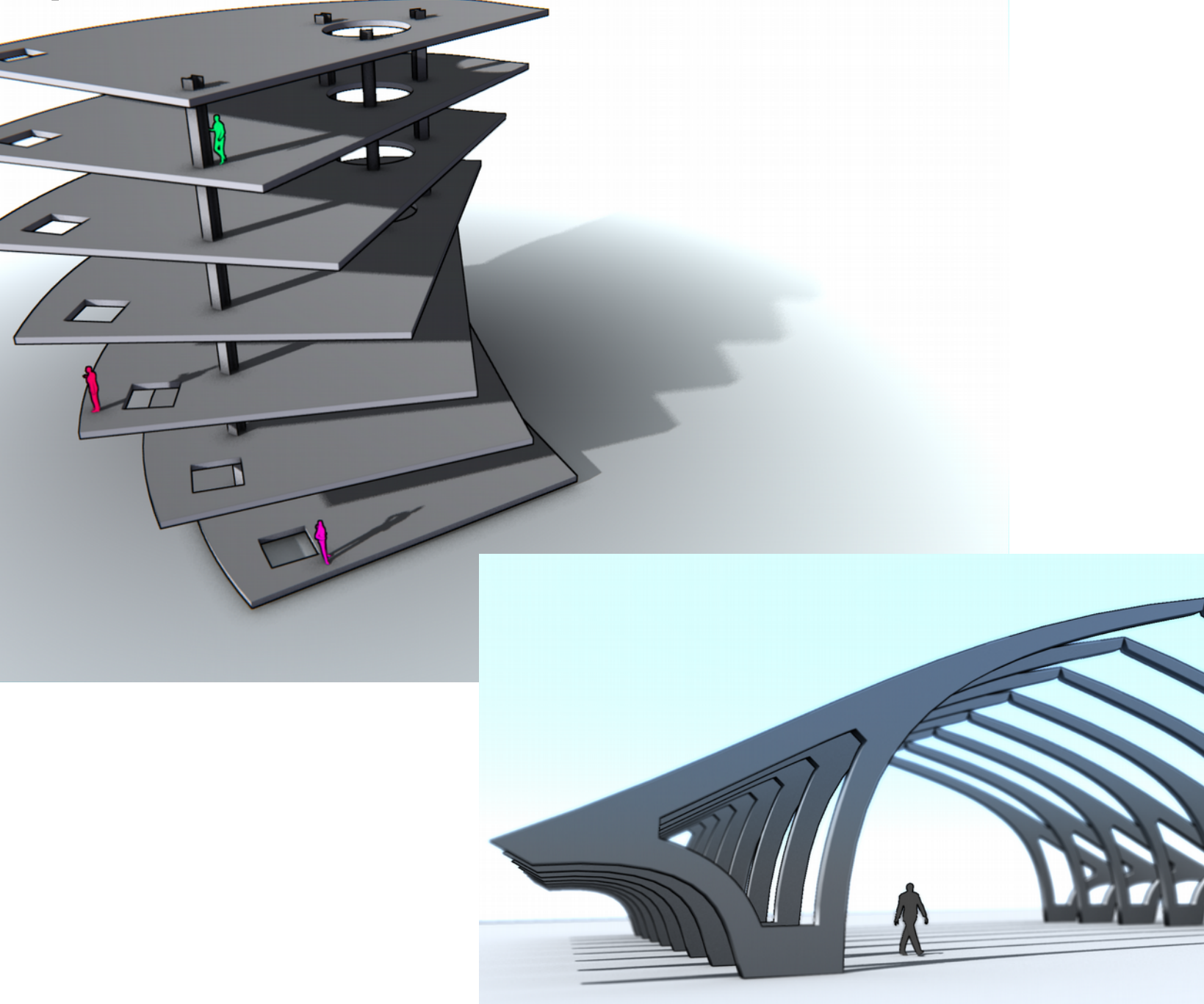

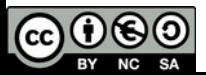

**25** Matthieu Dupont de Dinechin - viralata

#### **l'outil texte**

On rajoute du texte avec **Maj+AText**.

En mode édition on peut taper du texte avec le clavier. L'outil texte a les mêmes options que les courbes dans **Object Data**.

Il possède en plus les options courantes de texte pour les caractères et les paragraphes (Size, Align, Spacing pour l'espacement des caractères, mots et lignes).

On choisi la police dans l'onglet **Font**. On peut charger n'importe quelle police TTF avec l'icône de dossier.

On peut aussi deformer un texte le long d'une courbe avec **text on curve**  dans lequel on inscrit le nom de la courbe qui va déformer le texte.

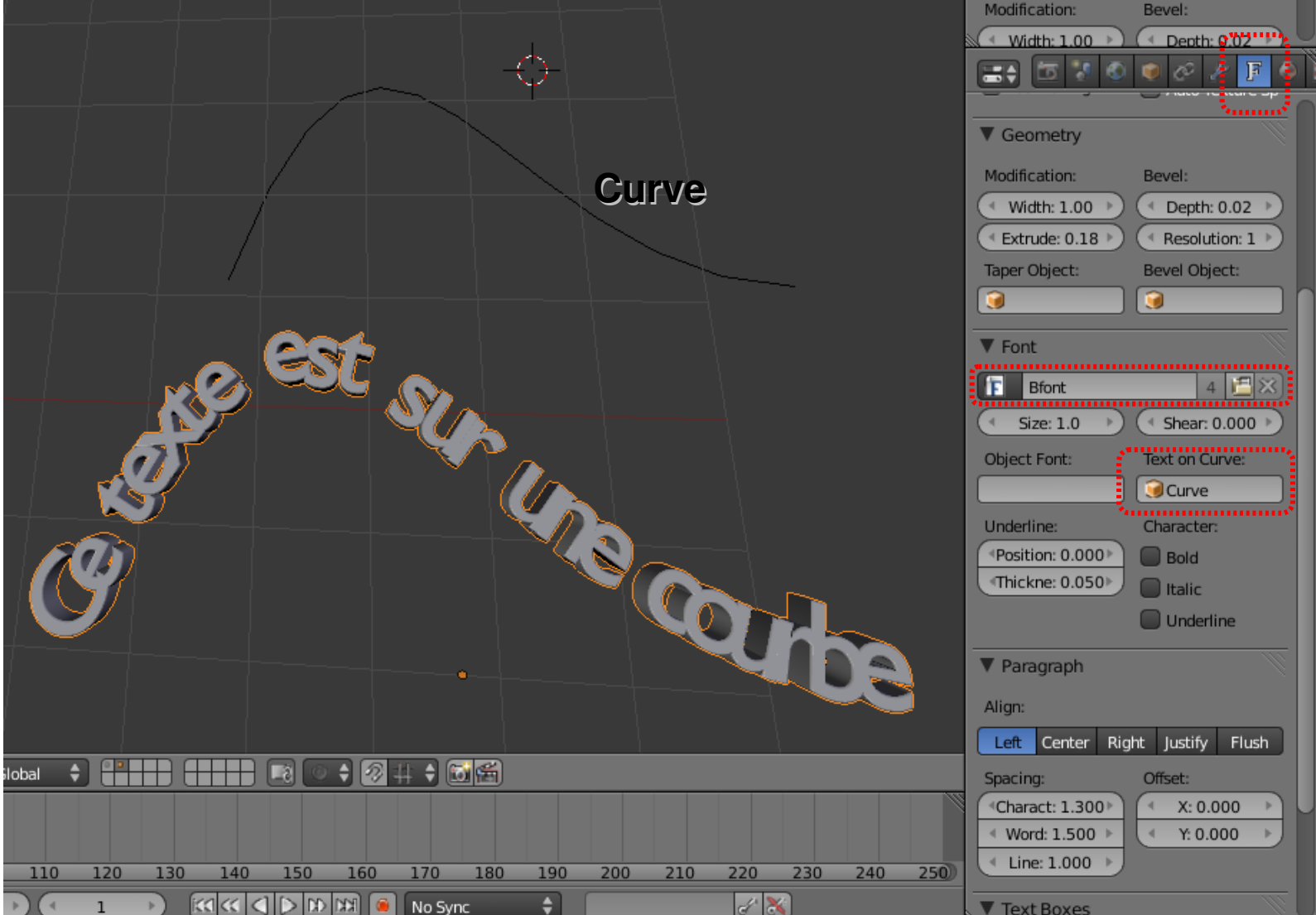

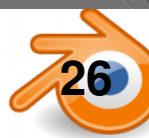

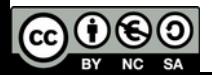

## **Modélisation polygonale : mode edit**

On rentre/sort du mode Edit avec **Tab MAJ+A – add – mesh**  : ajouter différents types de primitives **/** : passer de vue globale à vue locale

**ctrl+Tab**: choisit le mode de sélection (point/segment/face) ou: L'icône à droite permet de cacher/montrer les points cachés

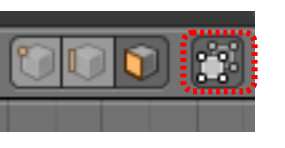

#### **BoutDroit**: sélectionner **Maj+BoutDroit**: ajouter à la sél

- **A** : tout sélectionner/tout déselectionner
- **B** : boîte de sélection **C**: brosse de sélection

**X** ou supr : effacer

**L** sélection des points liés (ou sélectionner un point puis **ctrl+L**)

#### *Transformations:*

widgets, comme en mode objet **G**: déplacer (*Grab*) **R**: rotation **S**: redimensionner (*Scale*)

Si **BM** (ou **X, Y, Z / XX, YY, ZZ**), contrainte sur un axe

Possibilité de rentrer une valeur numérique

**GG** : déplacer la sélection le long des arêtes existantes

**Ctrl** : magnétisme (snap) sur la grille/aux points

Cela dépend de ce qui est sélectionné dans le menu:

**maj+S**: menu d'accrochage (Snap)

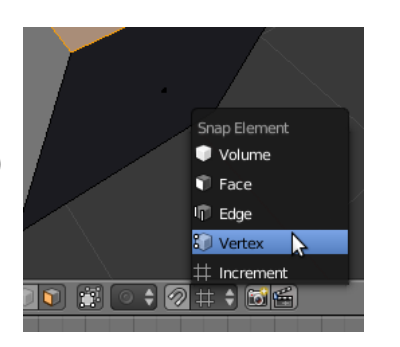

#### points: vertex/vertices

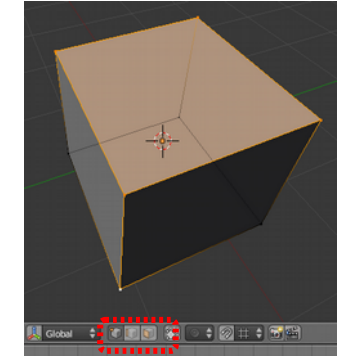

#### segments: edge

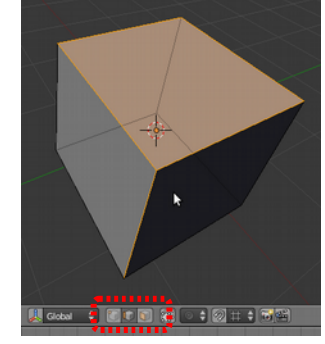

#### face

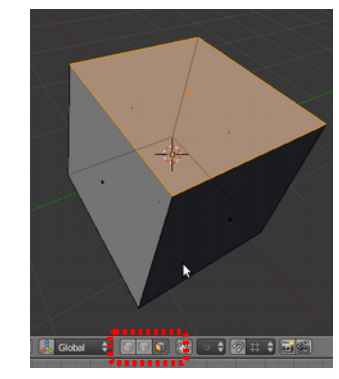

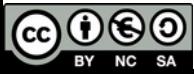

## Modélisation polygonale 2: extrusion et boucles<sup>Extrude</sup>

**E** : extruder (point, segment ou face),

●**Alt+E** : menu pour choisir **Extrude individual** qui extrude chaque face dans sa propre direction (ou chaque point/edge individuellement).

**Attention :** si E puis Echap, la sélection est extrudée mais pas déplacée, créeant des doublons de points

**F** : créer segment/face à partir d'une sélection de points (2, 3 ou 4) ? Si une boucle fermée d'arêtes est sélectionnée, cela va créer une face n-gon **Alt+F** : Fill, remplir une boucle de points de faces

**W : menu spécial:** subdivision, fusion, enlever les doubles, cacher, flip normals

**ctrl+R:** loop cut, découpage de boucles, sélection du nombre à la molette

**Alt+clic droit :** sélection de boucle de segment (Edge Loop) ou de face (Face loop).

**Ctrl+E>Edge Slide :** déplacement d'edge loop sans déformer le maillage.

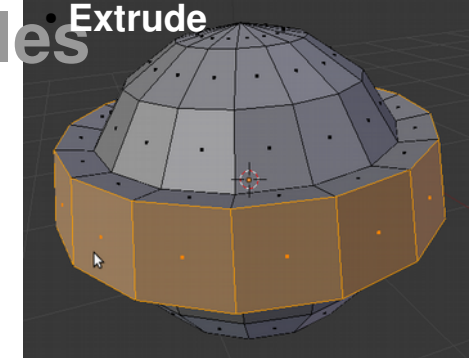

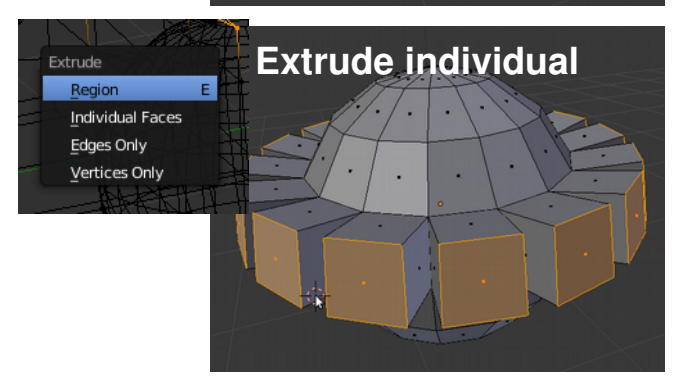

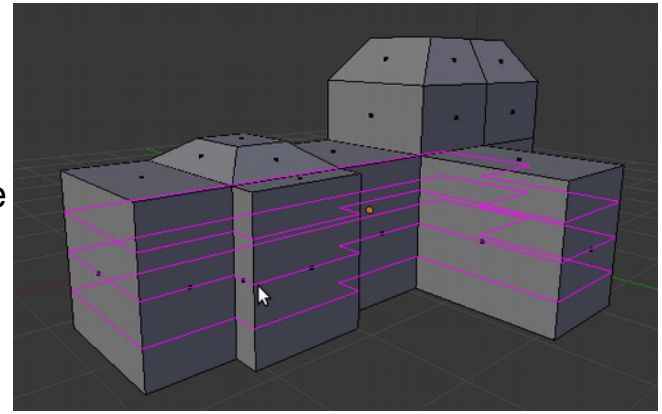

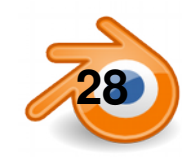

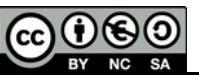

## **Modélisation polygonale 3 :**

**Ctrl+B** : chanfrein des arêtes sélectionnées

- Molette pour choisir le ombre de facettes
- Régler la hauteur de chanfrein en déplaçant la souris
- Ou régler ensuite dans panneau F6

**I** : inset : ajout d'un cadre pour les faces sélectionnées.

- Déplacer la souris pour régler l'épaisseur
- **Crtl**+déplacer la souris pour régler la hauteur
- **I** pour choisir Individual ou Region
- O pour choisir sir on garde sélectionné le cadre ou la face centrale
- Ou régler ensuite dans panneau F6

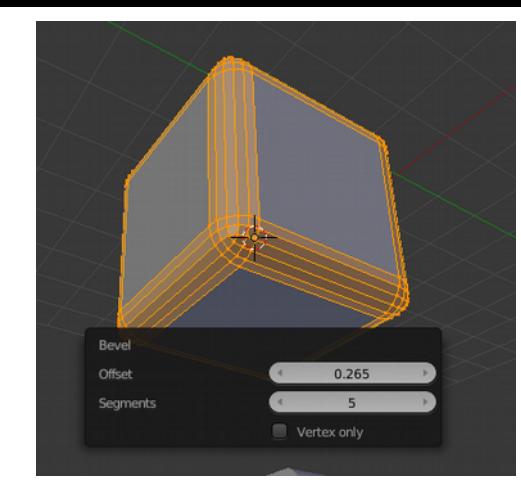

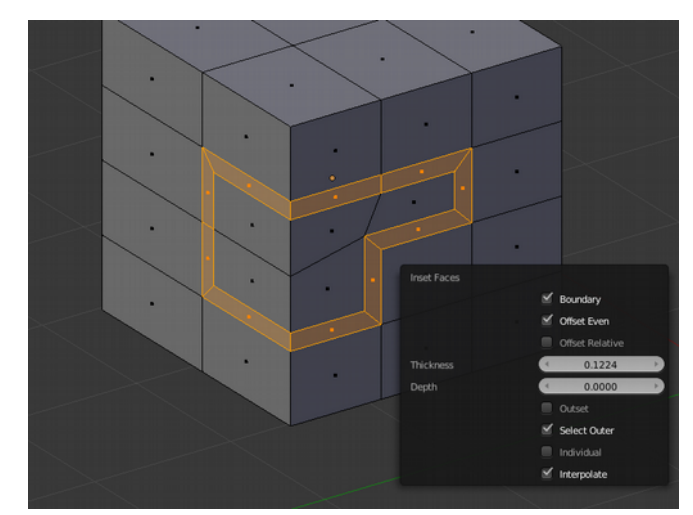

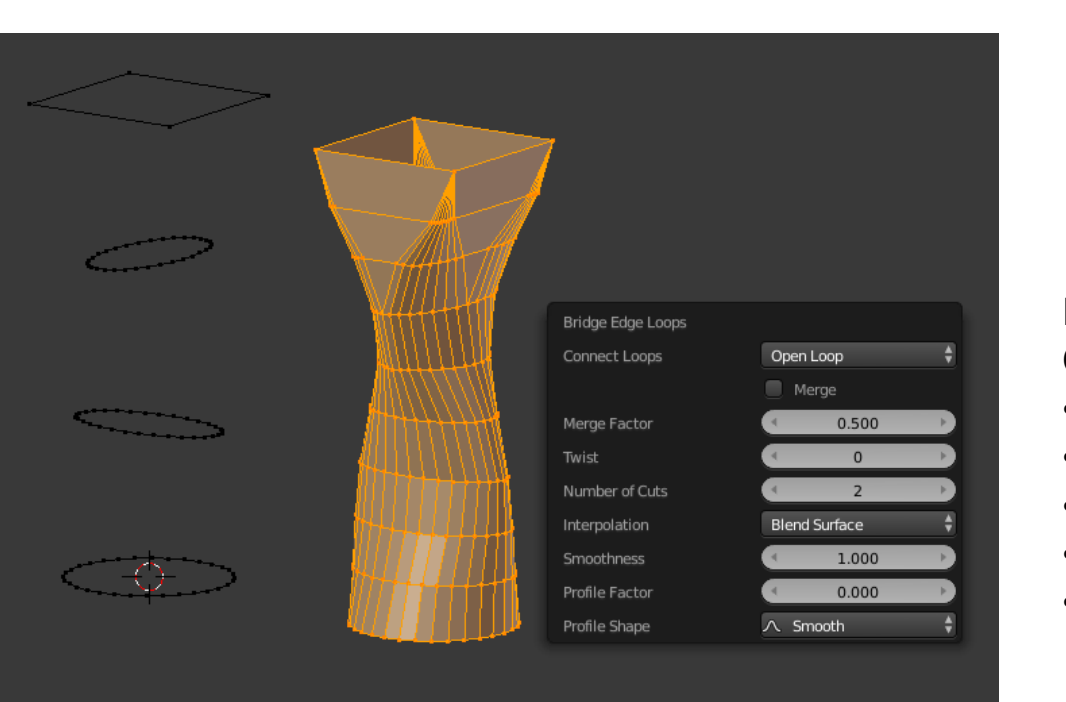

**Bridge Edge Loops**: dans menu **Mesh>Edge>** ou menu **Ctrl+E :** relier des boucles de points (ouvertes ou fermées) ●**Number of cuts** : nombre de subdivisions entre boucles ●**Interpolation** : le mode d'interpolation entre boucles ●**Smoothness** : adoucissement du profil ●**Profile factor** : facteur d'influence de la forme de profil ●**Profile Shape** : forme du profil tracé entre boucles

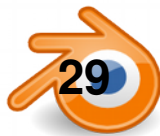

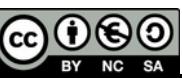

#### **Edition proportionelle**

L'édition proportionnelle, ou **Proportional Editing,** permet d'appliquer les transformations non seulement à la sélection, mais aussi aux points proches de la sélection de manière proportionnelle. Cela fonctionne comme si le maillage était élastique : plus un point est loin de la sélection et moins il est influencé. L'édition proportionnelle peut s'appliquer à toutes les transformations de base (déplacement**[G]**, rotation **[R]**, mise à l'échelle **[S]**, et aussi étirer-réduire **[Alt]+[S]**).

**O** : Edition proportionnelle, ou dans le header de la vue 3D choisir **Enabled** La taille de l'influence se règle avec la molette de la souris dans la vue 3D (elle est indiquée par le cercle blanc). On peut aussi utiliser **Alt++** et **Alt+**

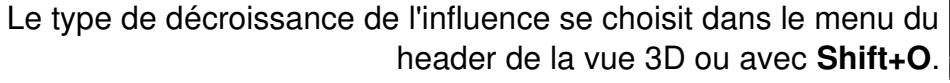

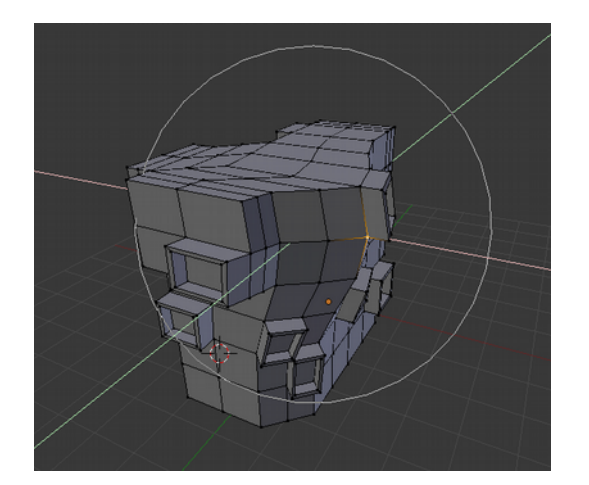

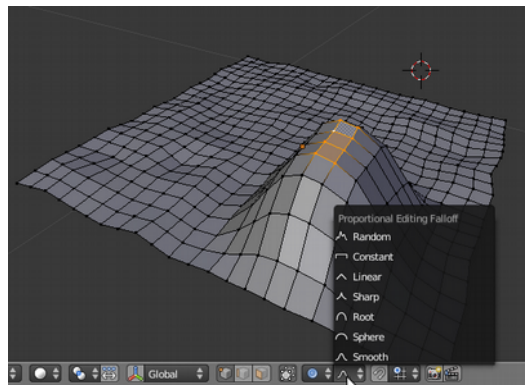

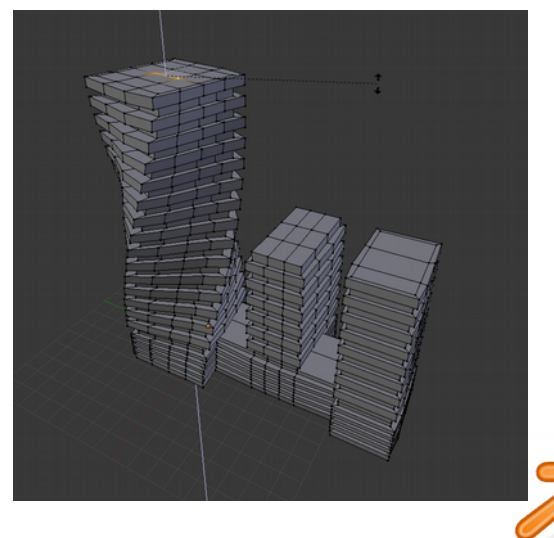

L'option **Connected** permet de limiter l'influence aux points directement liés, comme sur cette image où les deux autres tours ne sont pas « entrainées » par l'édition proportionelle.

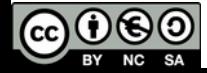

#### **Orientations de transformation**

Les transformations dans Blender peuvent se faire suivant les trois axes globaux avec les raccourcis **X, Y** et **Z.** Par défaut, avec **XX, YY et ZZ** on contraint les transformations suivant les axes **locaux** de l'objet actif. On voit ainsi sur la première image à droite que les axes locaux de l'objet « maison » ne sont pas alignés avec les axes globaux.

En mode **edit**, on peut aussi choisir de transformer suivant les axes **normaux** à une face (perpendiculaires) comme sur la seconde image à droite.

On peut aussi définir autant d'orientations personnalisées que l'on veut. Il suffit avec un objet selectionné de cliquer sur **Create** de l'onglet **Transform Orientations** des données numériques (**N**). On a alors une nouvelle orientation du nom de l'objet (ici **maison**), on y accède par le menu d'orientations du header de la fenêtre 3D. On peut ainsi déplacer un objet suivant les axes d'un autre.

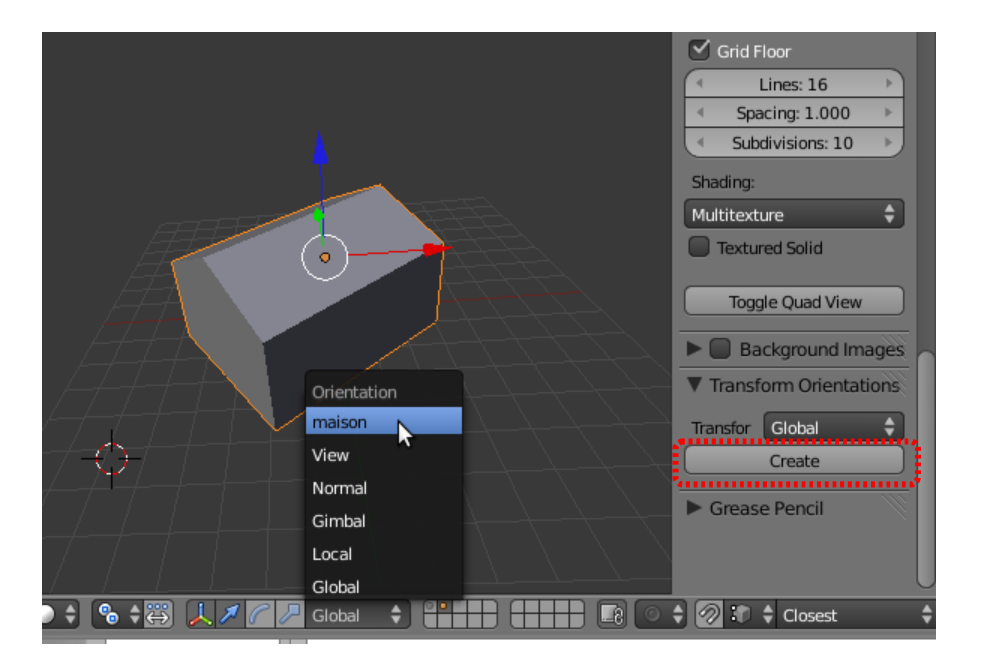

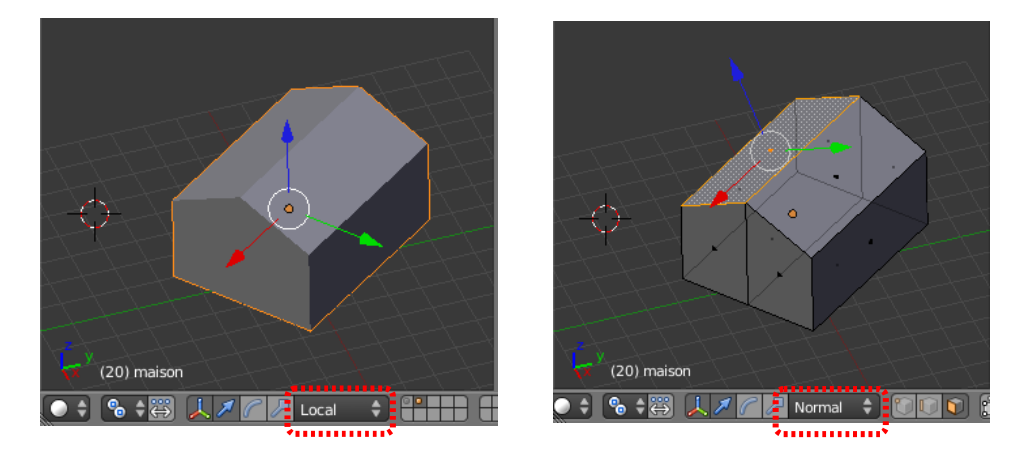

En mode **edit**, on peut faire de même en selectionnant des faces ou edges. Les orientations crées s'appelleront *Face* et *Edge*, mais on peut changer leur nom en cliquant dessus, comme ici l'orientation *Toit*.

On peut supprimer une orientation avec **Delete**.

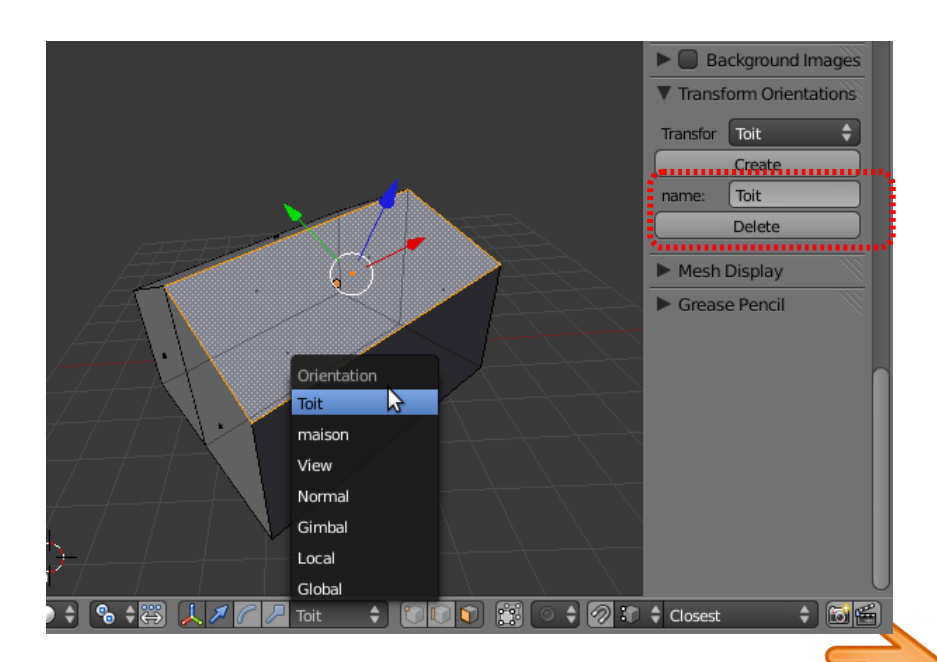

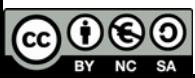

## **Modificateurs : solidify**

Un modificateur est une opération réversible et paramétrable applicable à un objet. On peut utiliser plusieurs modificateurs sur un même objet. Les modificateurs ont un ordre et sont appliqués les uns après les autres.

**Apply**  applique de manière définitive le modificateur Pour copier un modificateur, sélectionner plusieurs objets (celui avec le modificateur doit être actif), et faire **CTRL+L / Modifier**

Le modificateur **Solidify** donne de l'épaisseur aux faces d'un mesh.

**Thickness** règle l'épaisseur

**Offset** règle le décalage par rapport aux faces d'origine

**Even Thickness** donne une épaisseur constante à l'ensemble, pour faire des murs très rapidement par exemple. **High Quality** est alors souvent nécessaire pour avoir de bons résultats.

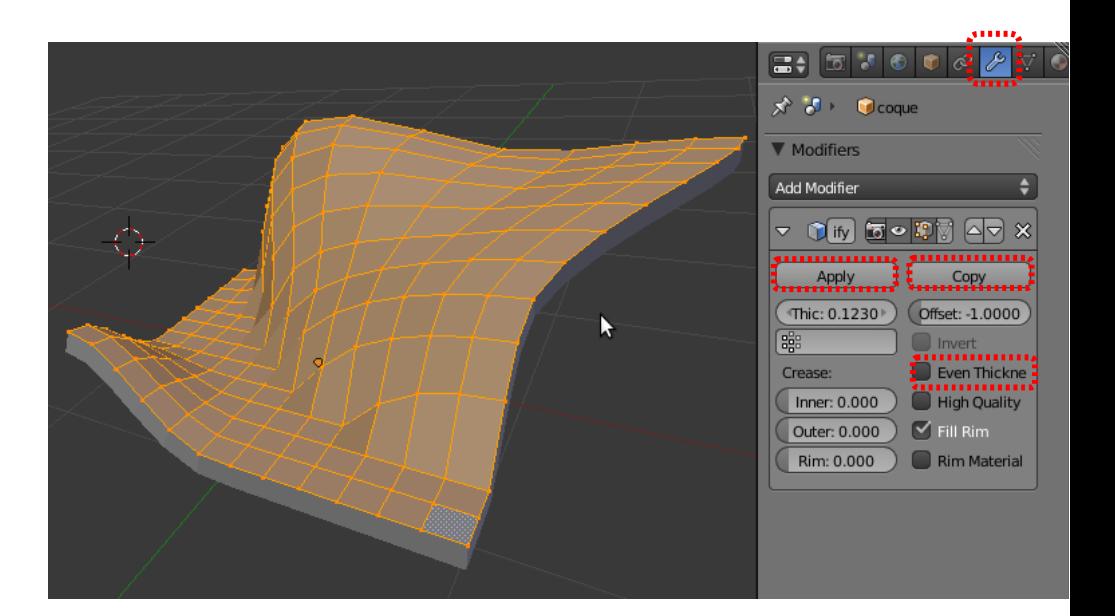

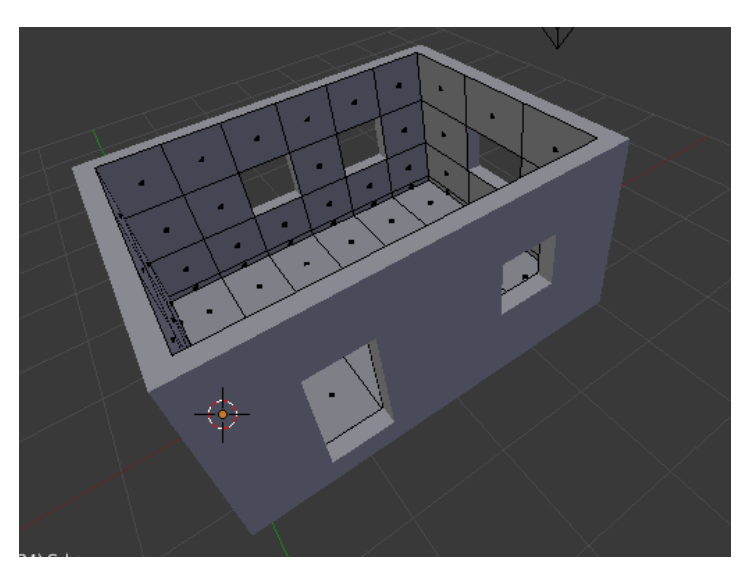

*Les modificateur peuvent aussi (la plupart) s'appliquer aux courbes. Il n'est par contre pas possible de les appliquer sans conversion en mesh*

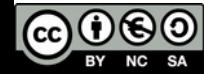

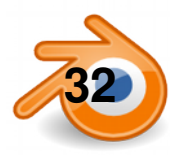

#### **Modificateurs : Edge Split**

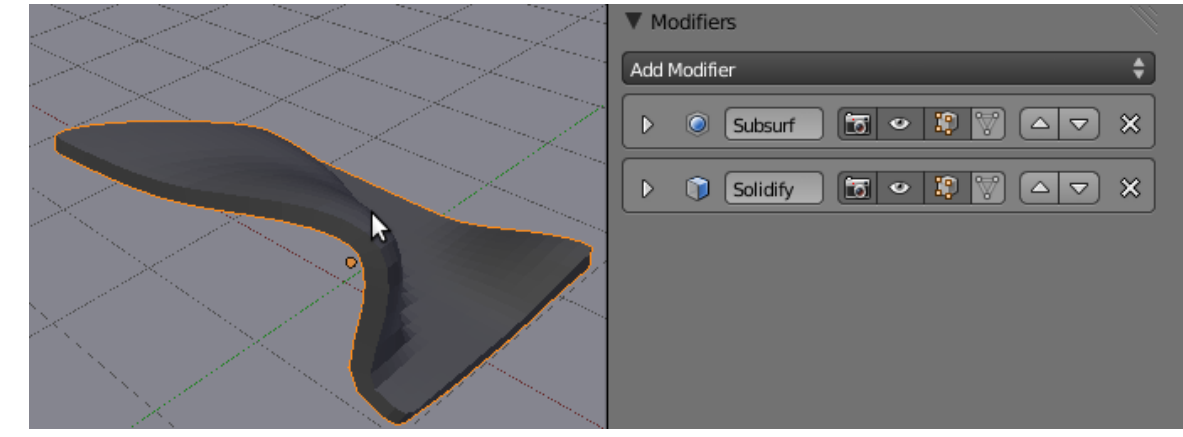

Objet avec modificateur **subsurf**, modificateur **solidify**, et shading **Flat**

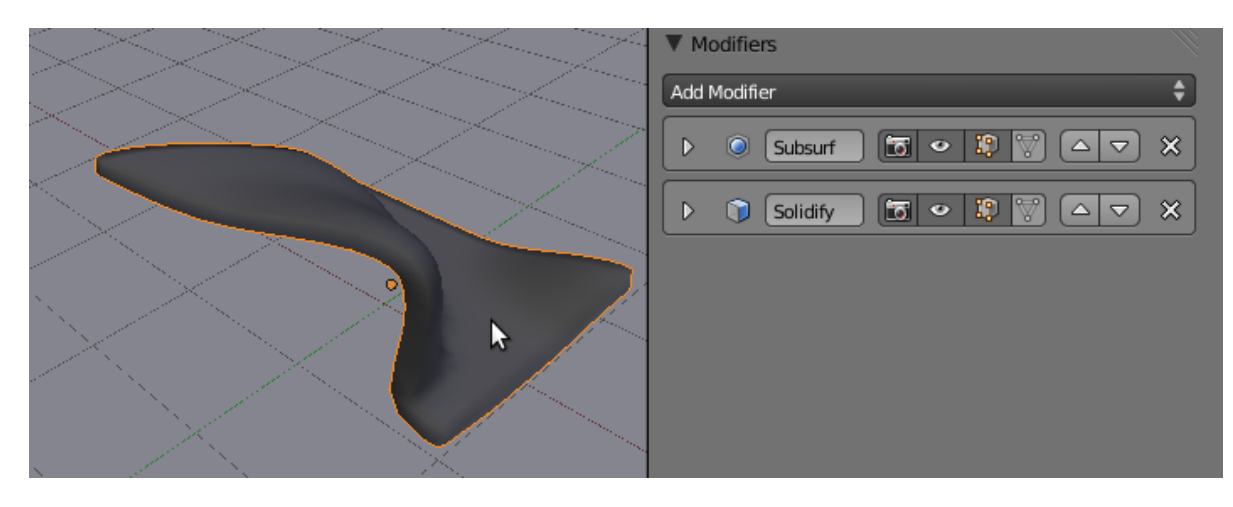

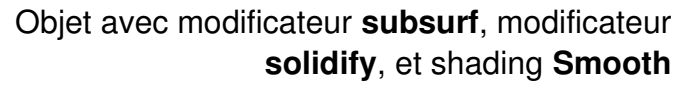

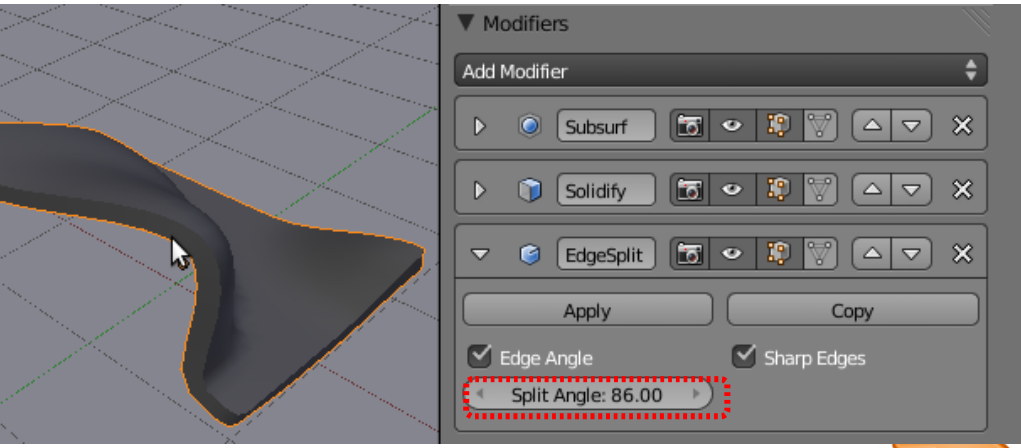

Objet avec modificateur **subsurf**, modificateur **solidify, modificateur EdgeSplit**, et shading **Smooth**

**Edge Angle :** définit les arrêtes vives en fonction de l'angle

**Split Angle :** angle au dessus duquel une arrête est vive

**Sharp Edges** : permet de rendre des arrêtes vives en les sélectionnant en mode Edit et avect **Ctrl+E>MarkSharp**

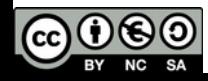

#### **Modificateurs: le subsurf**

Le subsurf permet d'obtenir des formes organiques à partir de maillages simples (mesh).

C'est un modificateur que l'on assigne à l'objet en cliquant sur **Add Modifier** dans la fenêtre de properties **modifier:**

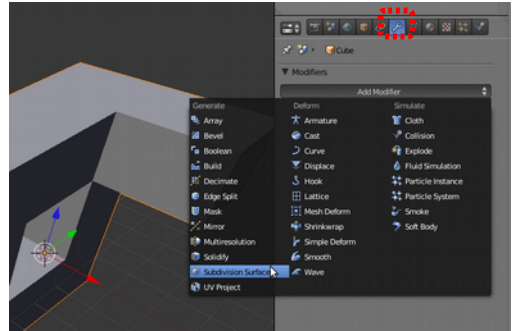

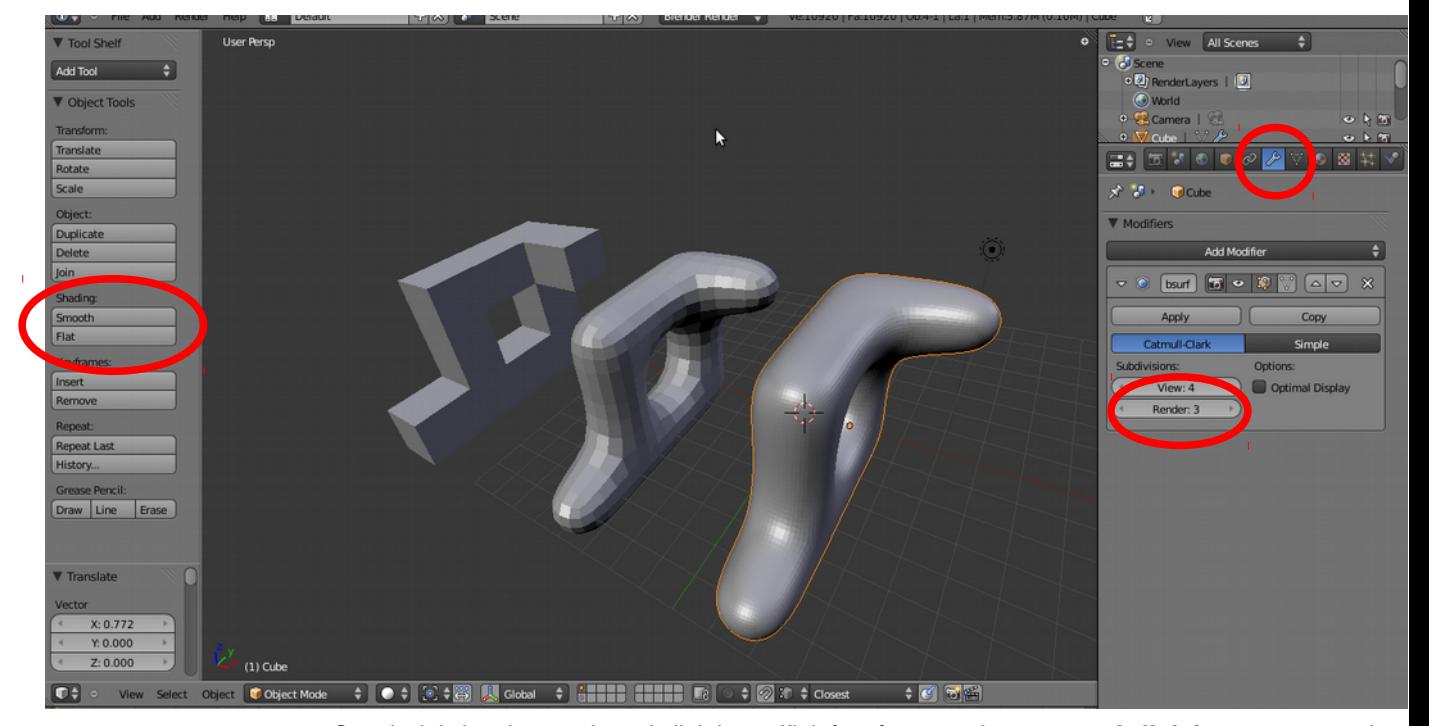

On choisit le niveau de subdivision affiché grâce aux boutons **subdivisions,** un pour la vue (View) et un pour le rendu (Render)

Ci-dessus de gauche à droite le même mesh sans subsurf puis avec un subsurf de 1 puis 4:

On peut adoucir les facettes d'un mesh en cliquant **smooth** dans la partie shading du tool shelf

Pour réduire l'arrondi d'un ou plusieurs Edges (segment), comme sur le mesh de droite:

on sélectionne les edges en mode edit, et on applique un **crease**

On trouve **Edge Crease**  soit dans le menu Mesh/Edge soit dans le menu appelé par **CTRL+E**

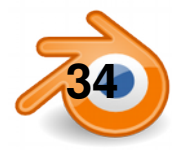

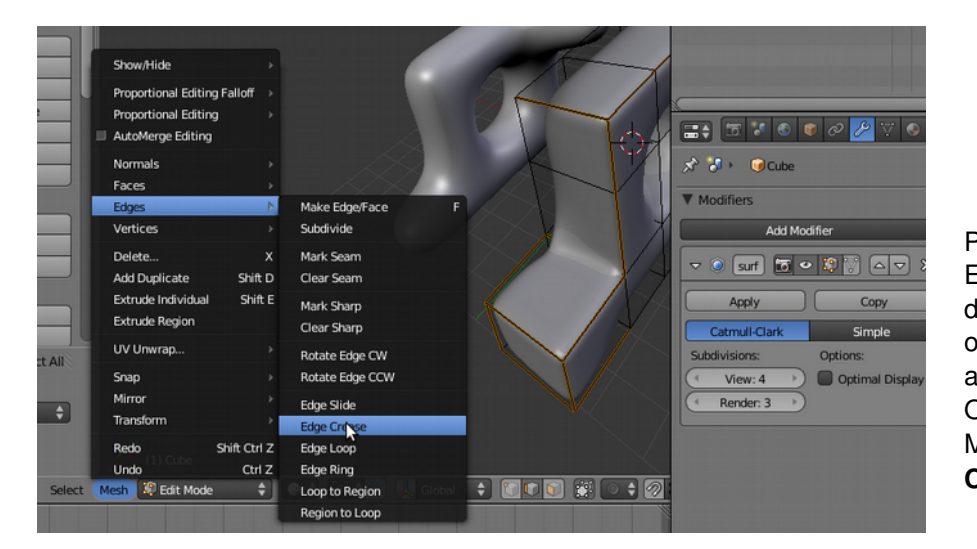

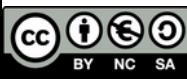

## **Modélisation par duplication : mirror et array**

Le modificateur **mirror** crée des copies miroirs de l'objet, par rapport à l'origine de l'objet (le point orange). **Axis** : X,Y,Z définit l'axe de miroir

Pour placer précisément l'origine d'un objet :

●Sélectionner un point en mode edit

●Maj+S / cursor to selected

●Repasser en mode objet

●Maj+ctrl+alt+C : origin to 3D cursor

Le modificateur **array** crée des copies de l'objet : **Fixed count** : nombre de copies fixées par **Count Fixed length** : nbre de copies pour tenir dans la longueur **Length**

**Constant offset** : décalage en unité blender **Relative offset** : décalage par rapport à la dimension de l'objet

On peut mettre deux modificateurs array à la suite dans deux directions différentes (ou plus...).

**Object offset** décale les répétitions à chaque fois de la différence (en position, échelle et rotation) entre l'objet d'origine et celui précisé dans « object offset ». Par exemple pour faire un escalier colimaçon, on fait une marche et on place un *empty en* Object Offset que l'on décale vers le haut et que l'on tourne un peu. Toutes les marches seront décalées d'autant.

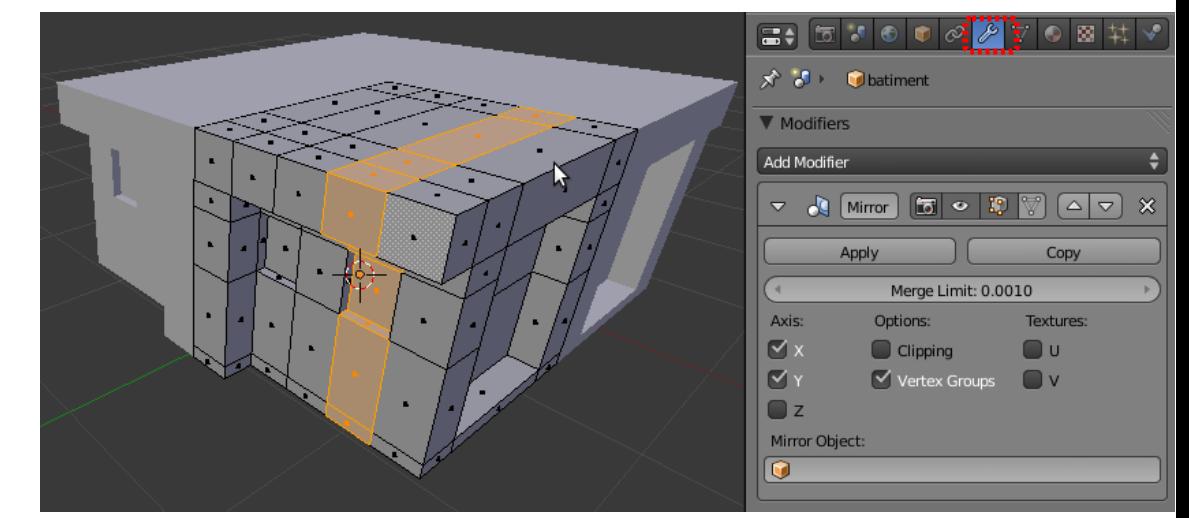

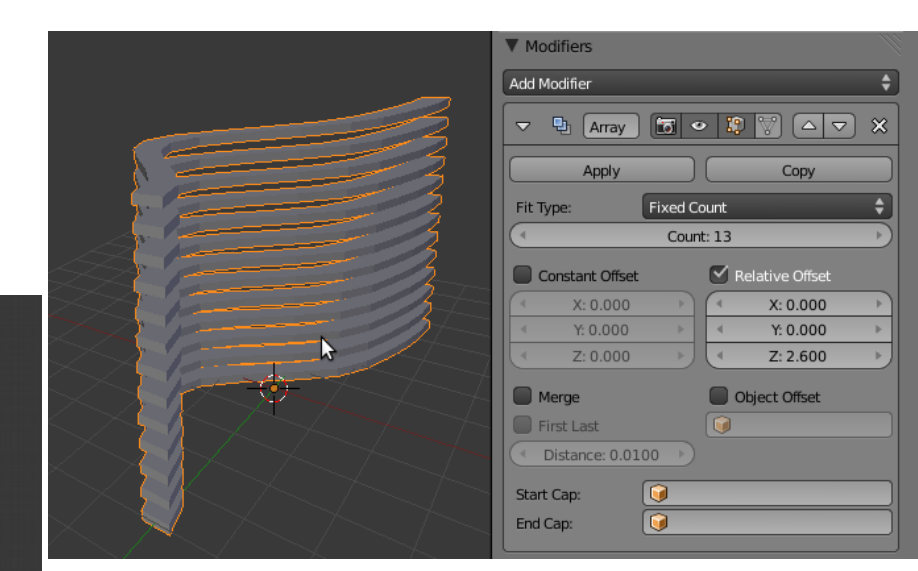

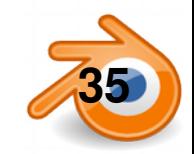

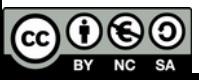

### **Duplications : dupliverts et duplifaces**

Les dupliverts et duplifaces permettent de dupliquer un objet sur les points et respectivement faces d'un maillage.

Avec deux objets sélectionnés (celui sur lequel on duplique est actif), **Crtl+P** : parenter. Ici la sphère est parente de l'écaille (pointillés)

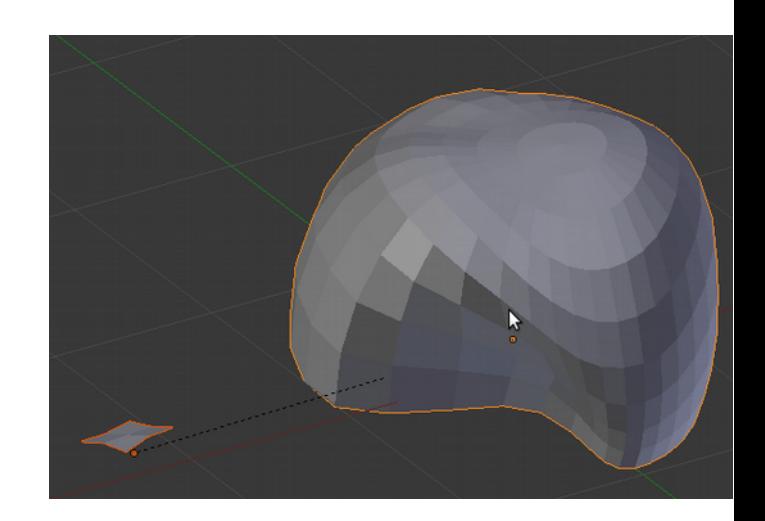

Sur l'objet parent, dans le panneau Object, on a l'onglet duplication :

**Verts** : duplique sur les points **•Rotation** : tourne les duplications en fonction de l'orientation des faces

**Faces** : duplique sur les faces (les duplications sont orientées suivant les faces).

**•Scale** fait varier la taille des duplications en fonction de la surface des faces de l'objet parent.

●**Inherit** permet de régler la taille de l'ensemble des duplications

**Maj+CTRL+A** : rendre les duplications réelles (avec le parent sélectionné). On a alors des copies liées de l'objet initial. On peut les joindre avec **CTRL+J**

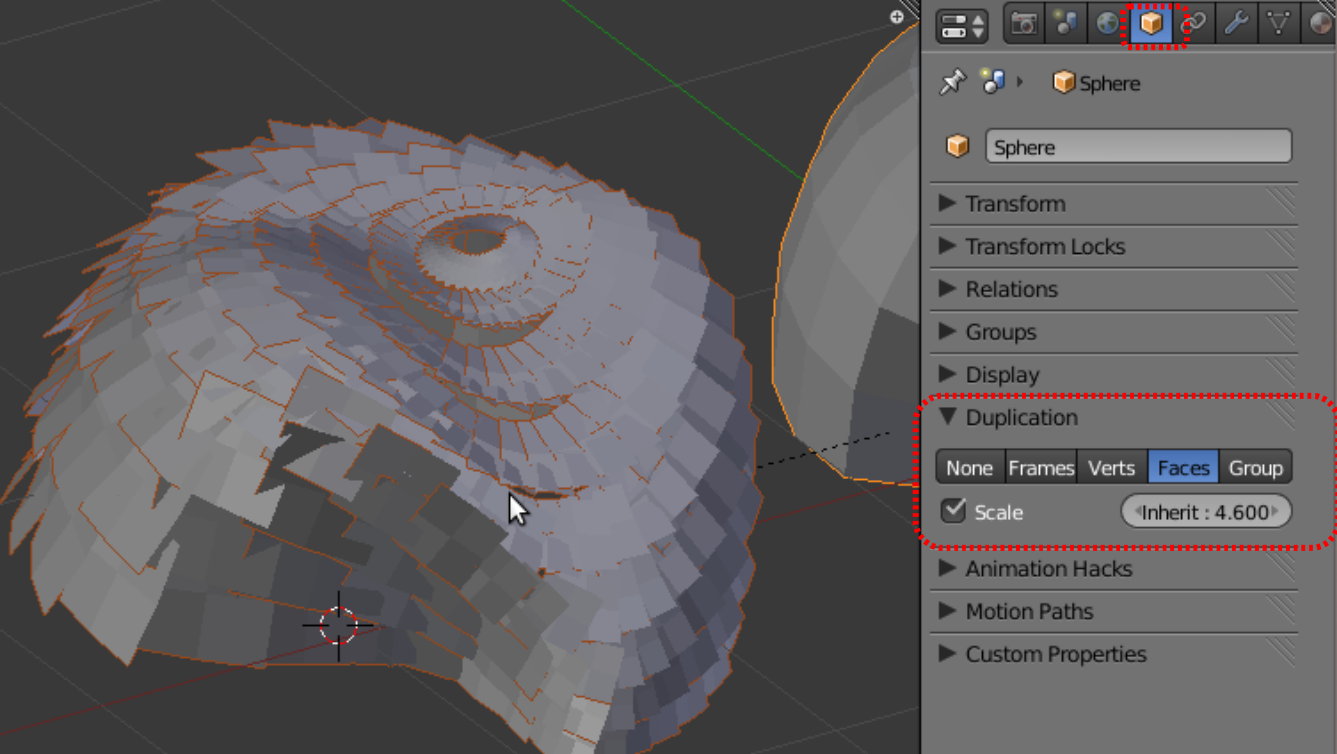

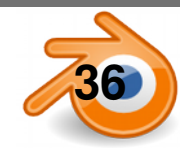

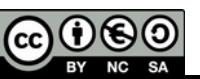

#### **Paramètres de rendu**

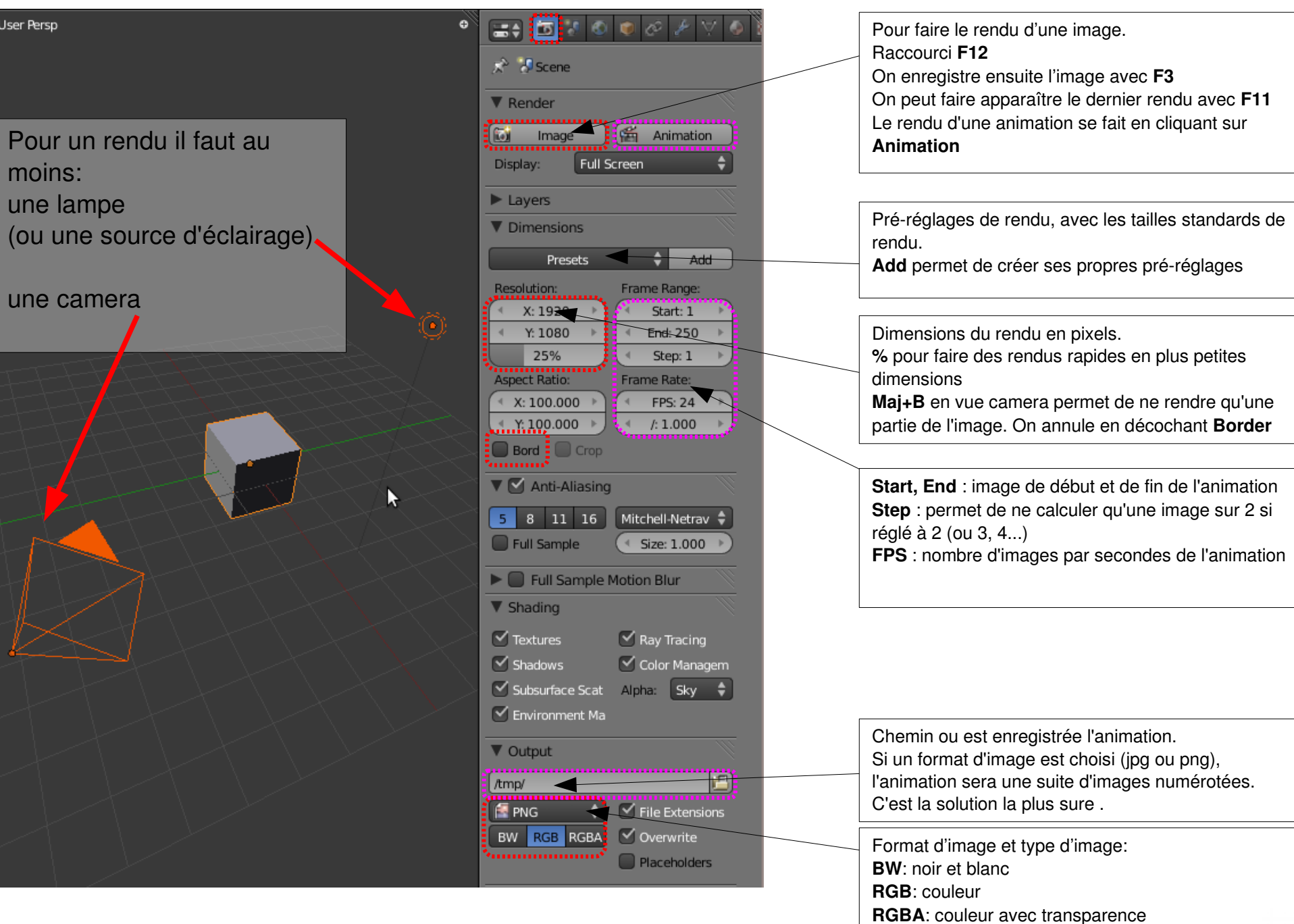

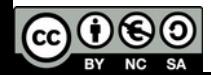

**O** User Persp

#### **Les paramètres de rendu (Cycles)**

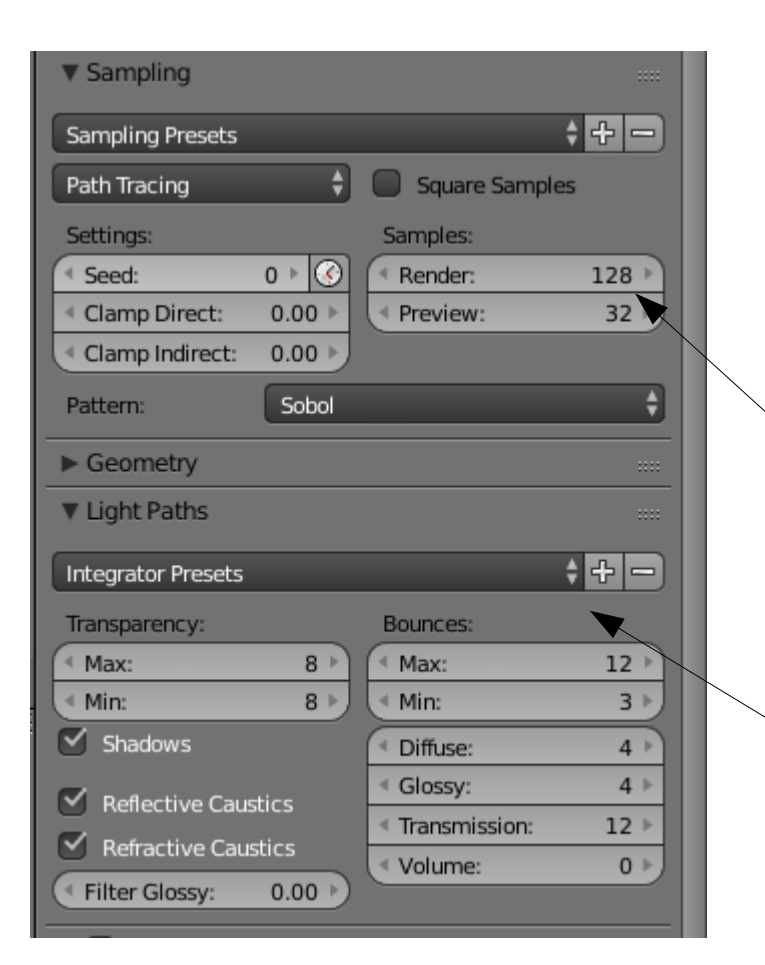

Il faut choisir **Cycles** comme moteur de rendu dans la barre principale en haut

Le nombre de **Samples** détermine la qualité du rendu (Render) et de la fenêtre 3D temps réel (Preview)

Dans **Light Paths** on règle le nbre de rebonds des différents types de rayons lumineux. Les trois presets de base permettent de choisir entre qualité (Full global illumination) et rapidité (Direct Light). Limited Global Illumination est un compromis convenant la plupart du temps.

**Transparent** donne un rendu sur fond transparent (si enregistré en PNG) pour faciliter les incrustations sur photo par ex

**Threads** en **Auto-detect** utilise tous les coeurs du proceseurs, **Fixed** permet d'en choisir le nombre. **Tiles**  règle la taille des carreaux de rendu ( pour débuter laisser sur 64 pour CPU, passer à 512 en GPU)

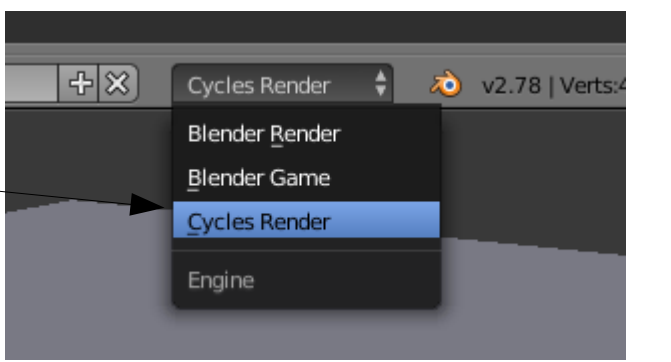

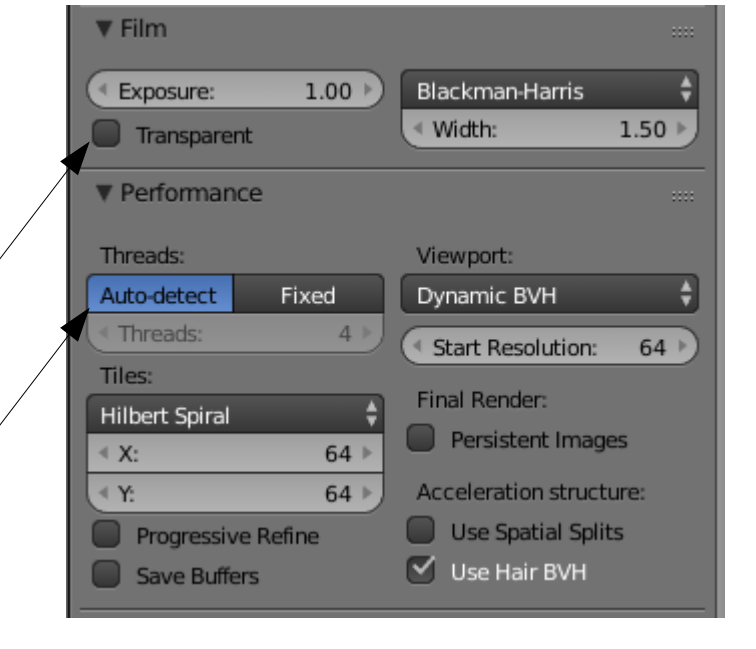

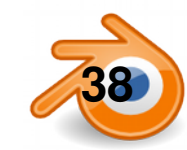

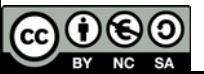

#### **Reglages de caméra**

Camera Dof

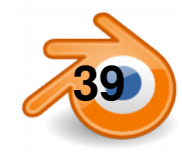

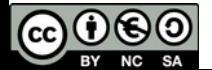

#### **Les lampes (Cycles)**

Camera Dof

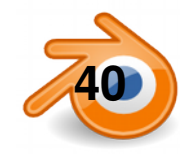

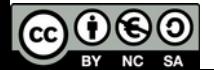

#### **Eclairage global Cycles**

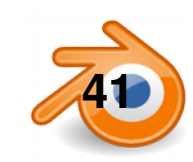

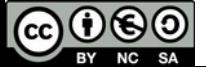

#### **Les shaders (Cycles)**

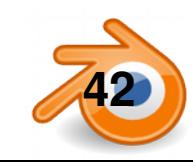

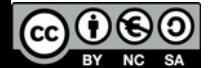

#### **Les textures (Cycles)**

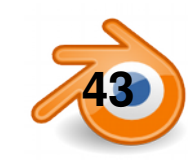

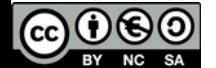

## **Dépliage UV 1**

Cela consiste à déplier le maillage pour le mettre à plat sur une image, comme un patron en couture. Il faut pour cela une fenêtre UV-image Editor et une fenêtre 3D. Il faut préciser dans le **mapping** du panneau texture que l'on est en UV

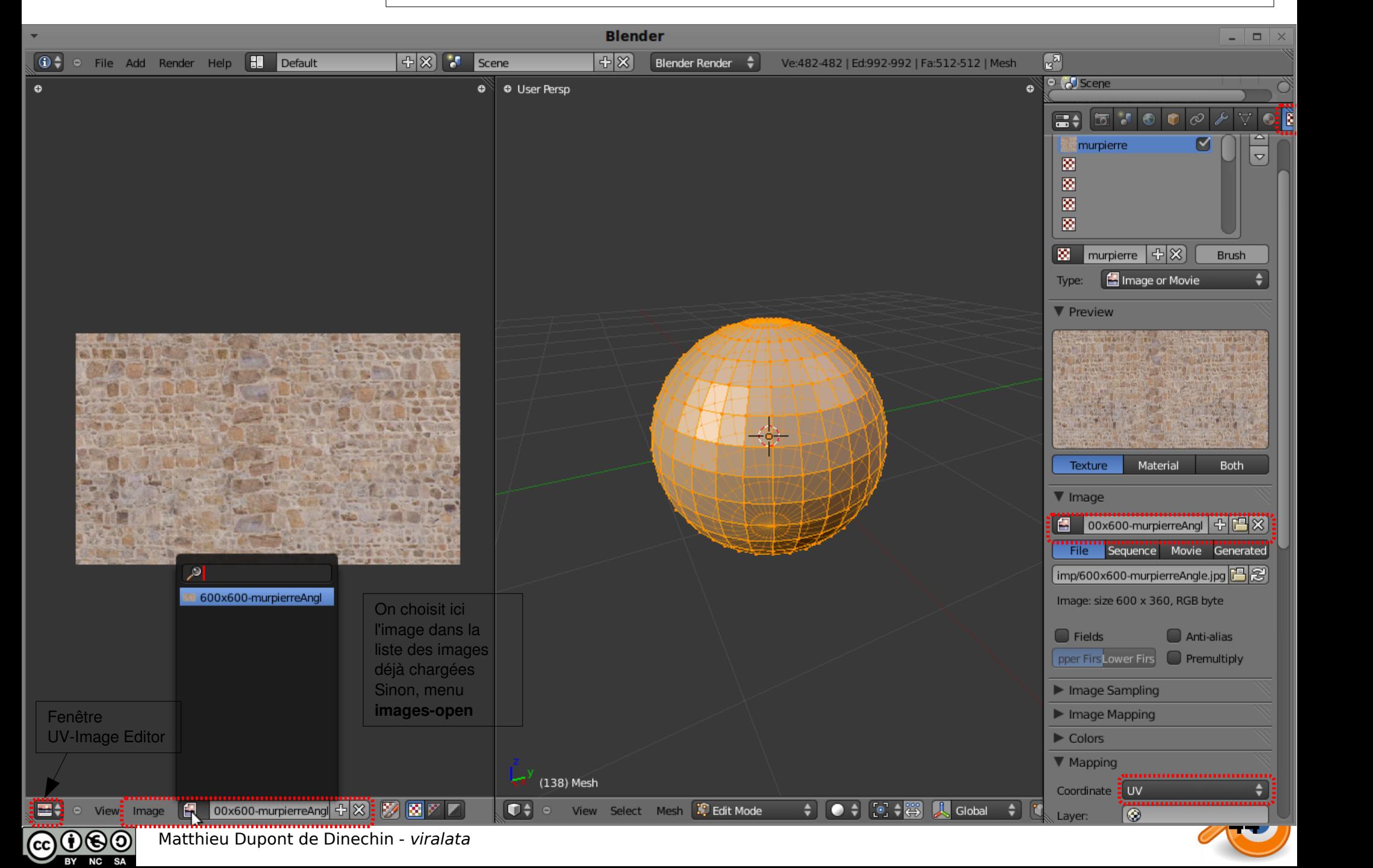

## **Dépliage UV 2**

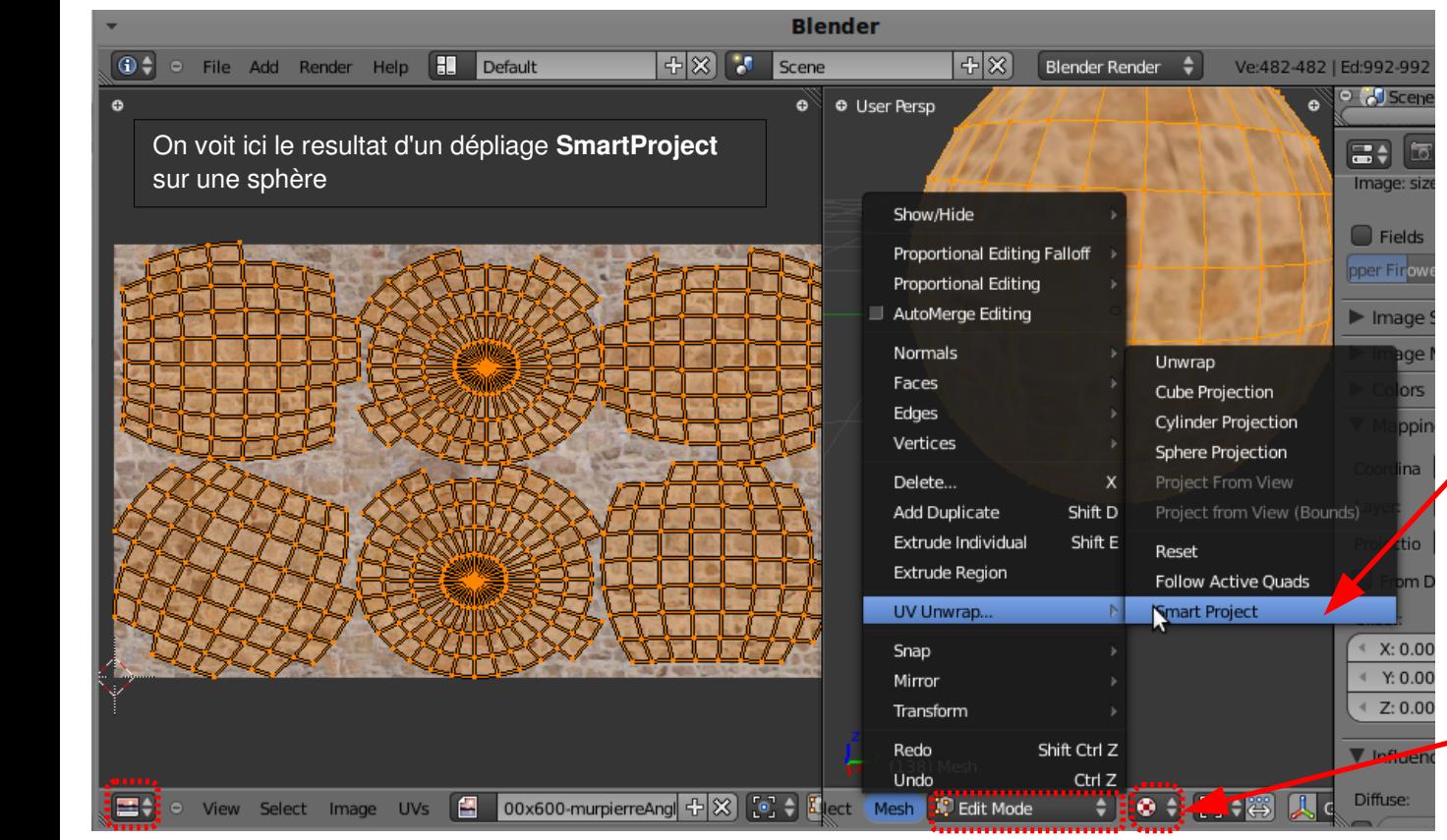

**En mode Edit, avec des faces sélectionnées: U**: menu de Uvmapping menu **MeshUV Unwrap**

On a de nombreuses options: **Unwrap**: dépliage automatique (ne marche bien que si l'on a marqué des edge à découper) **Cube Projection** : Pour une mesh plutôt cubique (bâtiment),

**Project from view** : projeté depuis la vue (pratique pour une façade par exemple) **Smart project** : dépliage automatique « malin », marche mieux que unwrap si l'on n'a pas découpé le maillage car il essaie de deviner où découper.

Type d'affichage dans la vue 3D: **Textured** permet de voir directement l'application de la texture

Dans l**'image editor,** on travaille sur les points du dépliage avec les mêmes raccourcis que dans la vue 3D (mais en 2D bien sur)**: G, R, S** pour déplacer, tourner, mettre à l'échelle

**B, et C**  pour la séléction par boîte et cercle,

**L** pour sélectionner tous les points liés

...

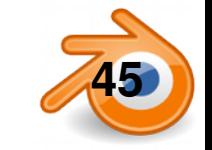

**Dépliage UV 3**<br>Pour un bon dépliage UV, il faut aider Blender à déplier en lui précisant où il doit découper le maillage avant de le déplier. Sur ces découpes, le raccord de textures sera visible (ou en tout cas plus compliqué à faire), on va donc choisir de découper à des endroits moins visibles.

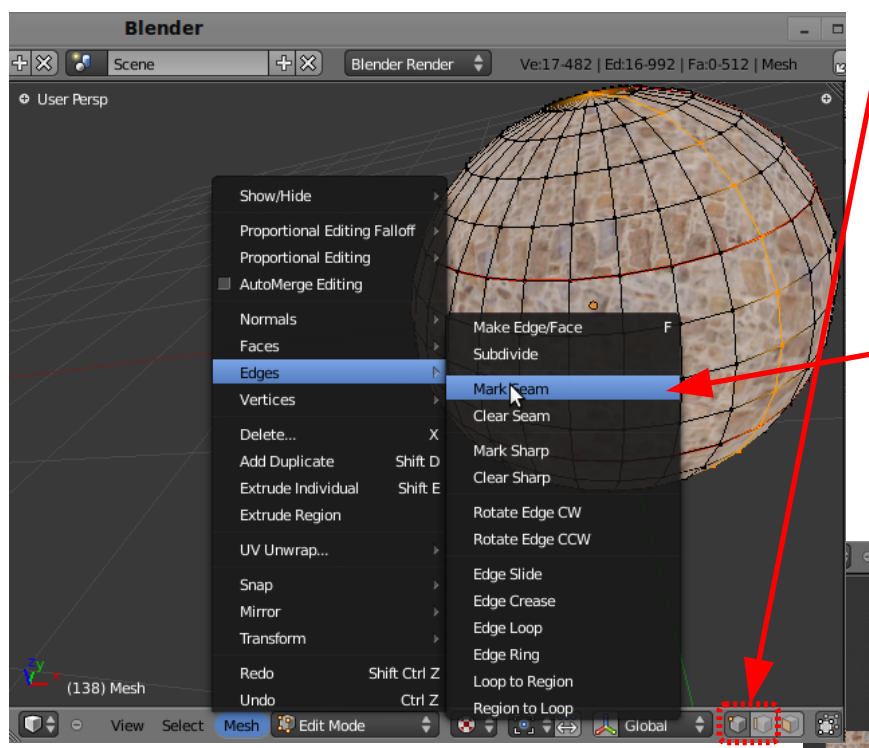

Résultat du dépliage d'une sphère après quelques découpes. Le but est d'avoir les faces les moins distordues possibles.

On peut ensuite exporter le résultat du dépliage en SVG pour l'utiliser dans un logiciel de retouche d'image comme modèle pour peindre dessus.

Il faut d'abord sélectionner des Edges (segments), le plus simple est d'être en mode de sélection par vertex (points) ou par edge. Pour sélectionner des boucles de segments (**Edge Loop)** : **Alt+BDroit** On voit ici en orange une **Edge Loop** sélectionnée

Ensuite on marque les edges comme étant à découper au dépliage avec **Mark Seam dans le menu Mesh-Edges ou avec CTRL+E** Les Edges marquées sont surlignées en rouge dans le vue 3D. On annuler le marquage avec **Clear Seam**

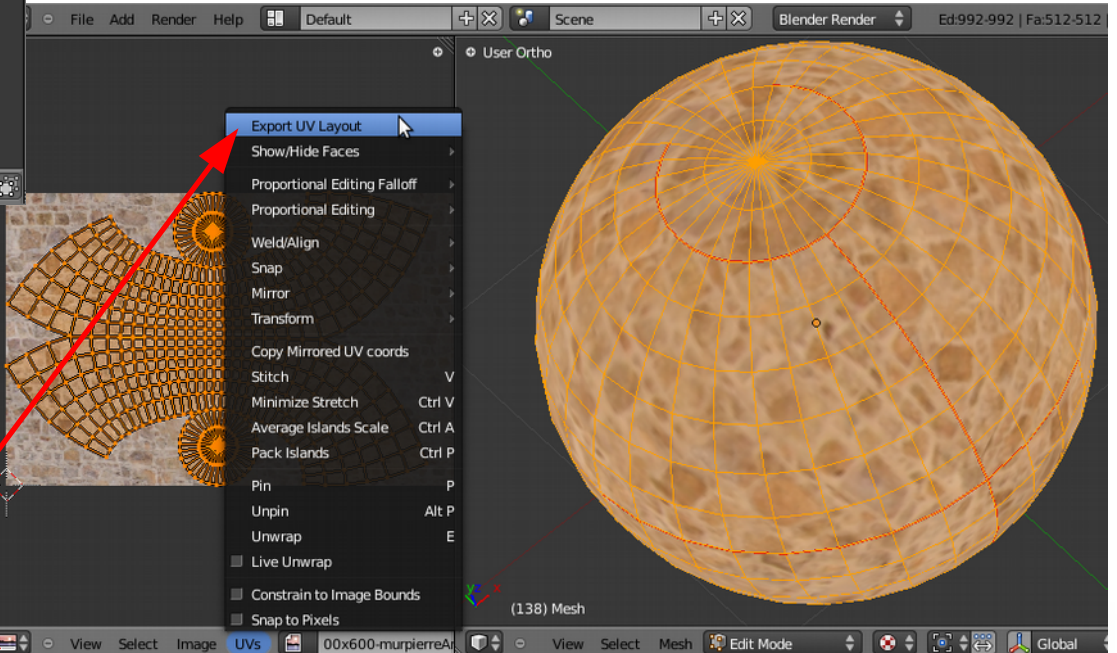

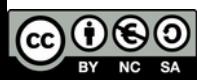

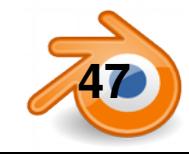

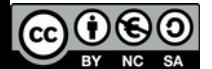

#### **Placement d'images en fond de fenêtre**

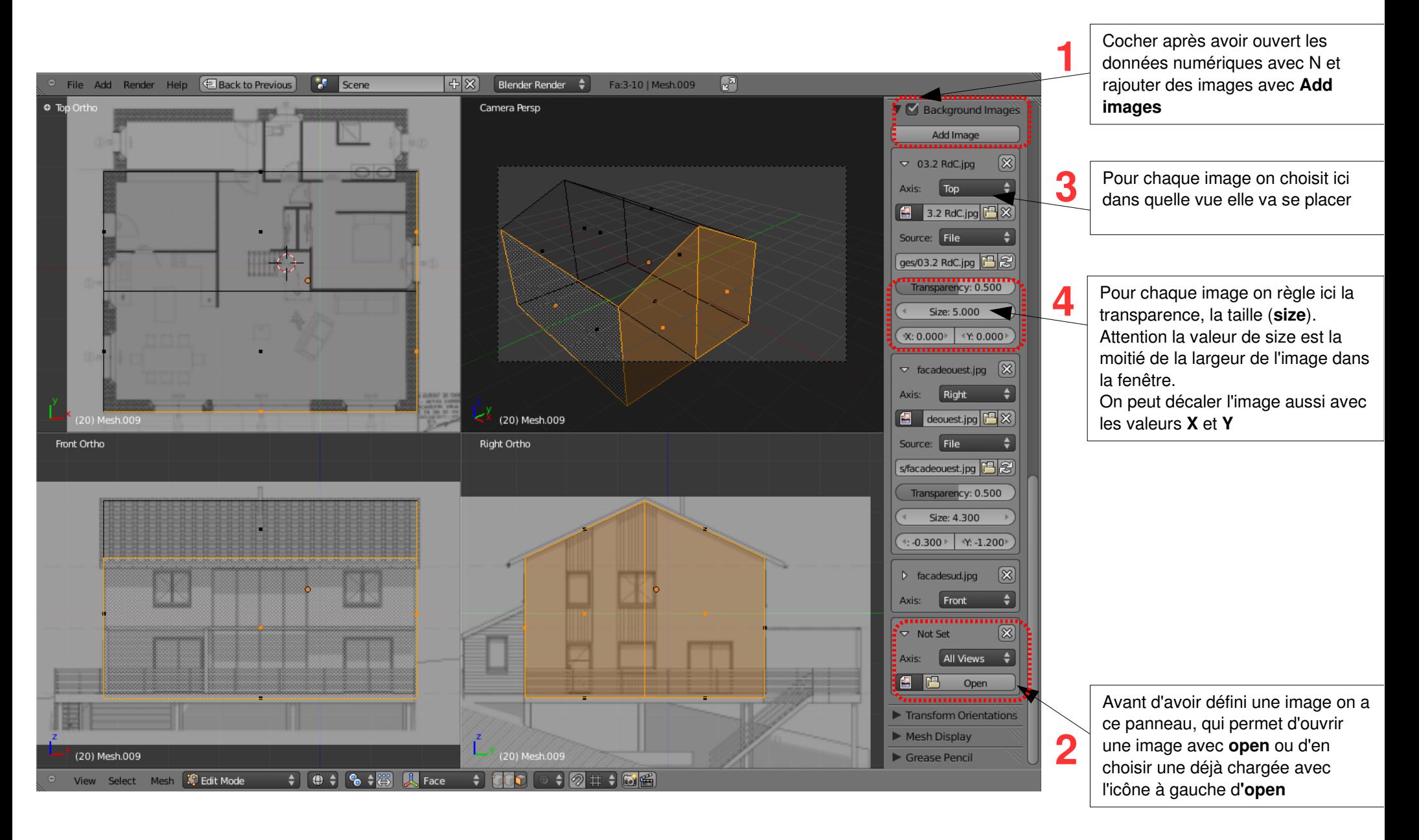

On a donc ici trois images en fond, chacune associée à une vue.

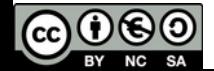

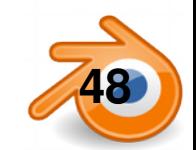

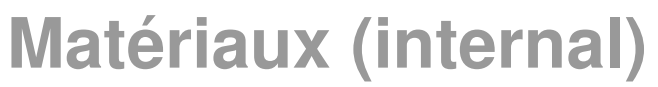

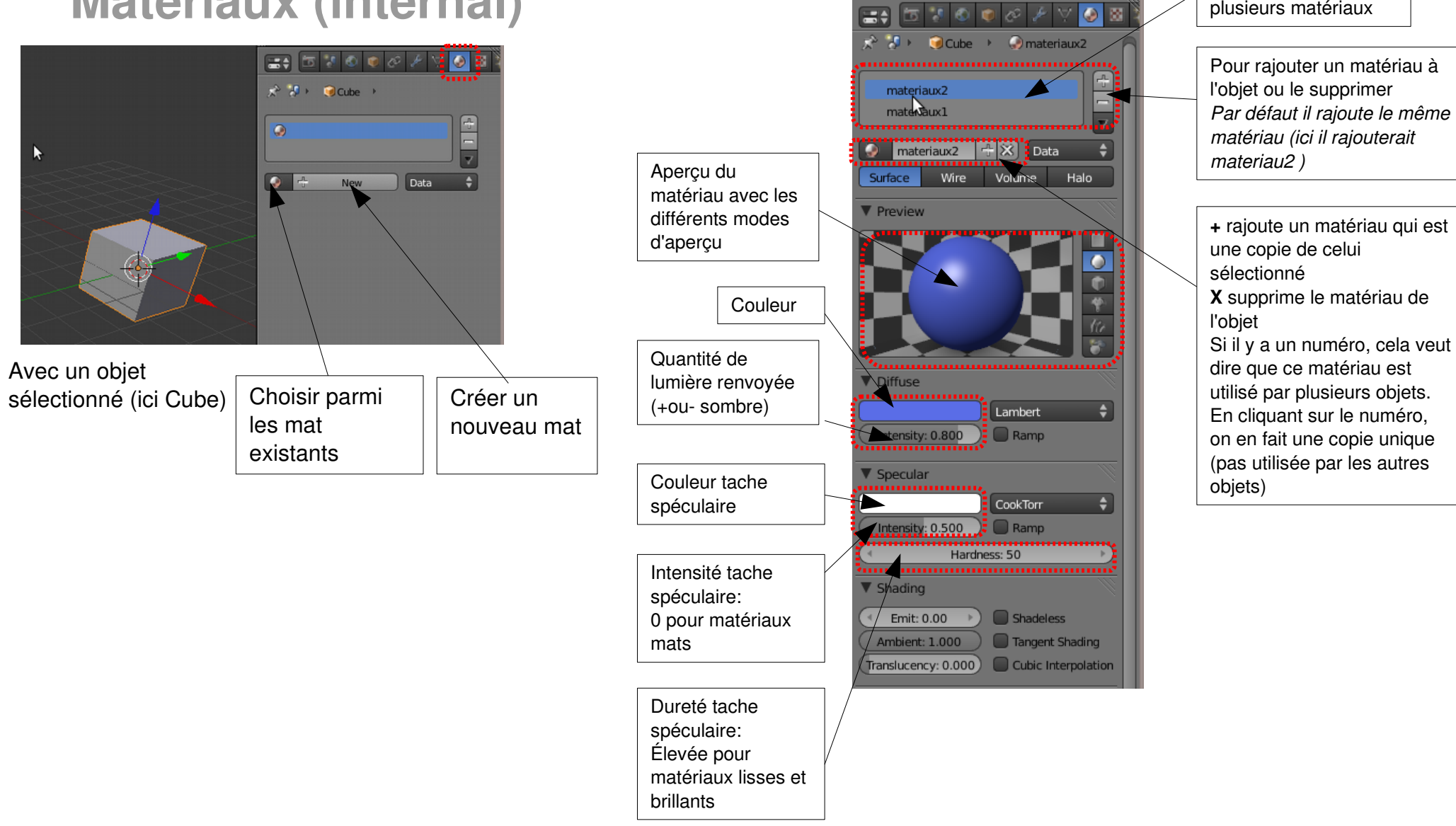

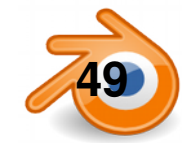

Un objet peut avoir plusieurs matériaux

#### **Matériaux suite (internal)**

<u>कि "प</u>  $\blacksquare$  $\bullet$ 

 $\Box$ 

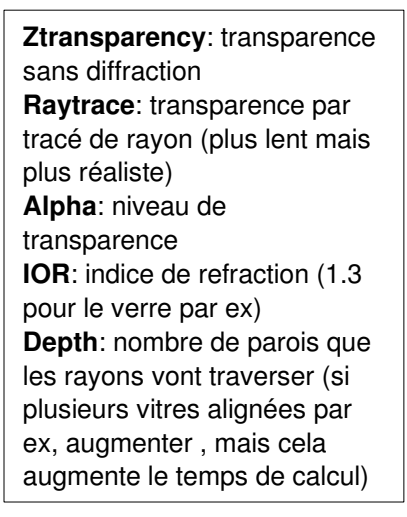

**Reflectivity**:intensité de l'effet miroir **Fresnel**: si on augmente fresnel, le matériau reflechit plus quand ses faces sont inclinées par rapport à la vue **Blend**: niveau fresnel appliqué **Depth**: nombre de fois que les

rayons vont se reflechir

![](_page_49_Picture_3.jpeg)

 $\bullet$ 

![](_page_49_Figure_4.jpeg)

Pour avoir plusieurs materiaux sur le même objet, e**n mode edition: Assign** assigne le mat sélectionné aux faces sélectionnées **Select** sélectionne les faces ayant ce matériau **Deselect** les desélectionne

![](_page_49_Picture_226.jpeg)

Sélectionner tous les objets concernés, en sélectionnant en dernier celui ayant le matériau à copier. **CTRL+L / Materials**

![](_page_49_Picture_8.jpeg)

![](_page_49_Picture_9.jpeg)

#### **Textures (internal)**

On choisit une texture de type image. Les autres sont des textures proc édurales: calcul ées mathématiquement

![](_page_50_Figure_2.jpeg)

Avec un objet s électionn é et un mat ériau (ici : Material.002)

nom.

![](_page_50_Figure_4.jpeg)

![](_page_50_Figure_5.jpeg)

၈ၜၜ (cc  $NC$  SA

#### **Textures suite (internal)**

![](_page_51_Picture_1.jpeg)

Méthode de placement des textures: Par défaut **Generated** Nous verrons aussi **UV**

Méthode de projection des textures: **Flat, cube, tube ou sphère**

Taille de la texture dans chaque axe: nombre de fois que la texture est répétée suivant l'axe (plus le nombre est grand, plus la texture est petite)

Influence de la texture: chaque texture peut influencer autant de paramètre de matériaux que l'on souhaite. Les plus courants pour débuter sont:

#### **Color**

**Normal** : pour simuler du relief (appellé Bump Mapping dans d'autres logiciels)

Le travail sur les textures peut être très long, On peut se contenter d'une seule texture qui va influencer à la fois la couleur et le Nor (relief), cela suffit souvent. Pour aller plus loin, il faudra souvent à partir de la texture couleur, retravailler avec un logiciel de retouche d'images pour faire une version pour le relief, une pour le spéculaire, une pour l'ambiant....

La méthode de placement **Generated** (celle par défaut) conviendra pour des formes très basiques (cubiques ou planes). Pour des formes plus complexes il faudra passer par les textures UV

![](_page_51_Picture_10.jpeg)

![](_page_51_Picture_11.jpeg)

![](_page_52_Figure_0.jpeg)

ne crée pas d'éclairage.

**Maj+A** ou menu **Add** : rajouter des lampes.

Il y a 5 types de lampes, chacune avec son dessin dans la vue 3D.

Toutes les lampes sauf Hemi peuvent éventuellement projeter des ombres, leur

dessin a alors un rond de pointillés en plus.

Les lampes se manipulent comme les autres objets avec **G** et **R.** 

**S** n'a aucun effet sur les lampes.

(cc)

![](_page_52_Picture_8.jpeg)

#### **Eclairage : Point (internal)**

La lampe point se comporte comme une ampoule, éclairant dans toutes les directions . Elle peut projeter des ombres douces ou dures.

Ombre bleue

![](_page_53_Picture_3.jpeg)

![](_page_53_Picture_4.jpeg)

**No Shadow** : la lampe ne projette pas d'ombre **Ray Shadow** : ombres, avec les réglages ci dessous:

Couleur de l'ombre

**This layer Only** : ne projette des ombres que sur les objets du même calque **Only Shadow** : n'éclaire pas les objets mais projette des ombres

*Ombres douces:* **Constant QMC** est plus lent mais plus fin que **Adaptive QMC Soft Size :** douceur de l'ombre **Samples** : si =1, ombres dures, sinon plus la valeur est élevée, moins il y aura de grain

![](_page_53_Picture_9.jpeg)

RenderTime 00:18.96 samples:9

![](_page_53_Picture_11.jpeg)

## **Lampes Hemi et Sun (internal)**

Une lampe **Sun** projette des rayons parallèles, indépendants de sa position, et sa puissance ne s'atténue pas avec la distance. Ses ombres sont donc le cas échéant parallèles et peuvent être douces comme à droite. Elle a les même réglages que les point mais sans la distance.

![](_page_54_Picture_2.jpeg)

Une lampe **Hemi** simule l'éclairage d'une demi sphère (la voute céleste par exemple). Elle ne peut pas projeter d'ombres et sa puissance ne diminue pas avec la distance.

![](_page_54_Picture_4.jpeg)

Les deux se complètent bien pour simuler un éclairage extérieur : on a ici un **sun** et un **hemi**  pour déboucher les ombres. Bien penser à décocher **specular** pour l'hemi

![](_page_54_Figure_6.jpeg)

![](_page_54_Picture_7.jpeg)

![](_page_54_Picture_8.jpeg)

![](_page_54_Picture_9.jpeg)

![](_page_54_Picture_10.jpeg)

## **Lampe spot (internal)**

Une lampe **Spot** projette de la lumière et éventuellement des ombres dans un cône.

C'est la seulle lampe qui peut utiliser des ombres de type **BufferShadow**. Ces ombres sont très rapides à calculer mais plus délicates à régler.

![](_page_55_Picture_3.jpeg)

![](_page_55_Picture_4.jpeg)

![](_page_55_Picture_200.jpeg)

Size: 10240

Samples: 3

Soft: 3.000

**Bias: 1.000** 

**Size** : angle d'éclairage du cône **Blend** : dégradé en bord de cône **Square** : spot carré **Show cone** : permet de voir le cône dans la vue 3D

Couleur de l'ombre

![](_page_55_Picture_8.jpeg)

*Ombres douces:* **Constant QMC** est plus lent mais plus fin que **Adaptive QMC Soft Size :** douceur de l'ombre **Samples** : si =1, ombres dures, sinon plus la valeur est élevée, moins il y aura de grain

![](_page_55_Picture_201.jpeg)

**BufferType** ,**FilterType** : type de calcul et de filtre des ombres **Soft** :douceur des ombres **SampleBuffers** : les valeurs élevées donnent de meilleurs résultats mais calculs plus longs **ClipStart et ClipEnd** sont à régler au plus proche des objets à éclairer.

![](_page_55_Picture_12.jpeg)

#### **Lampe area (internal)**

Une lampe **Area** simule une surface émettrice de lumière. Elle projette des ombres douces très réalistes mais au prix de temps de calcul élevés. La douceur dépend directement de la taille de la lampe.

Cette lampe est particulièrement adaptée à un éclairage type studio ou pour simuler l'éclairage diffus d'une fenêtre.

![](_page_56_Picture_3.jpeg)

![](_page_56_Picture_4.jpeg)

![](_page_56_Figure_5.jpeg)

 $\Theta$ <sub>o</sub> (cc)

![](_page_57_Figure_0.jpeg)

௵௵

**58** Matthieu Dupont de Dinechin - viralata

## **World 2 : Occlusion Ambiante et environnement**

 $nderTime 00:12.13$ 

## **(internal)**

L'occlusion ambiante (AO) permet de simuler une illumination globale en assombrissant les endroits où des faces sont proches.

L'environment lighting fait la même chose mais en colorant en plus la scène en fonction de la couleur ou texture du ciel.

![](_page_58_Picture_4.jpeg)

![](_page_58_Picture_5.jpeg)

#### Post-production : les bases de l'éditeur de noeuds

La fenêtre d'éditeur de nœuds permet de gérer les nœuds de rendus ou **nodes**. On doit avoir au moins un nœud d'entrée (**input**), en général le rendu brut, et un nœud de sortie (**output**), le nœud **composite**, qui donne le rendu final qui apparaît dans la fenêtre de rendu. Entre ces deux nœuds, on insère autant de nœuds que l'on veut, chacun étant une opération 2D, comme celles que l'on peut faire avec un éditeur d'image. Les nœuds sont reliés par des liens.

![](_page_59_Figure_2.jpeg)

cc)

#### **Ajuster un rendu avec les noeuds**

L'éditeur de nœud permet de faire de la post-production directement dans Blender. Les réglages effectués sont donc enregistrés dans le fichier, et s'appliquent à tous les rendus et aux animations.

Ne sont présentés ici que quelques nœuds typiques parmi de nombreux autres.

On voit qu'une sortie peut être branchée à plusieurs nœuds, et ici les nœuds du haut ne sont pas utilisés pour le rendu final, mais juste branchés à des **viewer** pour voir leur effet.

Les nœuds se branchent à la suite les uns des autres, et les effets sont appliqués dans l'ordre, de gauche à droite.

On peut régler la colorimétrie de l'image avec plusieurs outils, accessibles dans **Add>Color>**, chacun choisira en fonction de ses préférences **:**

- ●**RGB Curves :** courbes RVB
- ●**Color Balance**
- ●**Hue Saturation**
- ●**Bright/contrast :** Luminosité/contraste

![](_page_60_Figure_10.jpeg)

**Lens Distorsion** permet de simuler les défauts d'optiques des objectifs. **Distort** : distorsion **Dispersion** : abération chromatique

![](_page_60_Picture_12.jpeg)

#### **Flou de profondeur de champs avec les nœuds**

Le flou de profondeur de champs (**Depth of Field** ou **DOF**) rajoute beaucoup de réalisme et permet de masquer des défauts au premier plan ou dans le fond de l'image.

Le point de mise au point se règle avec la caméra sélectionnée : soit une **distance**, soit un objet dont on précise le nom (ici *fauteuil1*)

**Maj+A>Filter>Defocus ,** il faut brancher la sortie Z du rendu au Z du Defocus

**fStop** : plus il est petit, plus le flou est marqué, à 128 il n'y a plus de flou

**MaxBlur** : limite le max de flou

![](_page_61_Picture_6.jpeg)

![](_page_61_Picture_7.jpeg)

![](_page_61_Picture_9.jpeg)

#### **Mélanger des images avec les nœuds**

On peut mixer plusieurs nœuds, ou en superposer plusieurs en fonction de leur transparence. Ici on place une image de ciel en fond de l'image, elle apparaît donc à travers les fenêtres. L'intérêt est de pouvoir changer le ciel sans refaire le rendu, et de pouvoir le placer ou ajuster sa couleur en voyant directement le résultat.

On mélange aussi l'image avec une photo de vieux papier pour lui donner un aspect vieille photo.

![](_page_62_Picture_3.jpeg)

![](_page_62_Picture_4.jpeg)

#### **Ajouter des images de personnages et végétation**

La technique la plus courante pour placer des personnages et de la végétation dans un rendu est d'utiliser des images détourées placées sur un plan. Le mieux est de les Uvmapper (voir la partie sur l'UVmapping). On trouve deux types d'images :

•celles avec canal Alpha (transparence), format PNG ou TGA le plus souvent, comme dans l'exemple à droite,

●celles en deux versions, une photo et une en noir et blanc définissant la transparence.

#### **Pour obtenir un arbre bien détouré, il faut vérifier que dans les panneaux Matériaux et Texture tous les réglages entourés en rouge soient comme sur la**

**capture.** Si les bords de la transparence ne sont pas nettes, il faut cocher « **premultiply** » dans l'onglet image du panneau de textures.

Pour que le sol reçoive des ombres transparentes, il faut pour la matériau du sol cocher **Receive Transparent** (en vert sur la capture)

**arbre n°1**, un seul plan, il faut dans ce cas le tourner pour qu'il soit face à la camera. Son ombre sera plus ou moins étirée suivant l'orientation par rapport au soleil **Arbre n°2**, deux plans à 90°, plus de problème d'orientation à gérer pour l'ombre et la caméra, mais résultat pas toujours convainquant.

●**Arbre n°3**, sans ombre, en cochant **Shadeless** (en bleu sur la capture), parfois suffisant pour des arbres en fond d'image

![](_page_63_Picture_9.jpeg)

Pour une texture en deux images : Il faut avoir deux textures sur le matériaux ●Celle de couleur influence seulement **Color** ●Celle en noir et blanc influence seulement **Alpha** ●**Alpha Use** est décoché pour les deux textures

![](_page_63_Picture_11.jpeg)

![](_page_63_Picture_12.jpeg)

#### **Contraintes : pointer un objet sur un autre**

÷

 $\bullet$   $\times$ 

Dans le cas des arbres ou personnages en Bitmap vus à la page précédente, il est nécessaire qu'ils pointent toujours vers la camera pour qu'on ne voie pas qu'ils n'ont pas d'épaisseur. Cela peut s'automatiser avec une contrainte. Dans l'exemple à droite, on a deux arbres, un qui est rendu sans ombre et doit toujours faire face à la caméra, et un qui ne fait que projeter des ombres (celui en blanc dans la vue 3D) et qui doit toujours avoir la même orientation que le soleil.

Pour rajouter une contraintes, il faut cliquer sur **Add Constraint** dans le panneau C**onstraint,** on en verra ici deux :

![](_page_64_Picture_3.jpeg)

![](_page_64_Picture_4.jpeg)

#### Contrainte **CopyRotation**

Comme son nom l'indique, elle donne à l'objet la même rotation que celle de la cible **Target.** Ici, le soleil lançant des rayons parallèles sur toute la scène, on veut que l'arbre soit perpendiculaire aux rayons, mais reste vertical. On ne copie donc que la rotation suivant Z. Par défaut, **Offset** n'est pas coché, Blender « oublie » la rotation que pouvait avoir l'arbre avant la contrainte. Si on coche **offset**, on peut tourner l'arbre suivant Z pour le mettre face au soleil (l'autre solution est de le tourner en mode Edit).

![](_page_64_Picture_7.jpeg)

![](_page_64_Picture_155.jpeg)

#### Contrainte **LockedTrack**

Cette contrainte fait pointer un objet vers un autre. On peut aussi l'ajouter avec deux objets sélectionnés avec le raccourci **Ctrl+T>Lock Track Constraint, l**'objet non actif aura alors la contrainte et l'objet actif sera la cible.

**Target** est la cible, ici la caméra.

**To** : indique l'axe de l'objet qui pointe vers la cible (ici X). Pour y voir plus clair affichez les axes de l'objet en cochant **Axis** dans l'onglet **Display** du panneau **Object**  ou avec les **Manipulator Widgets.**

**Lock** : indique l'axe verrouillé, ici Z car on veut que l'arbre reste vertical.

![](_page_64_Picture_14.jpeg)

![](_page_64_Picture_15.jpeg)

#### **Animation : clefs**

**Flèche droite** et **flèche gauche :** image suivante ou précédente **Flèche haut**  et  **flèche bas :** saute 10 images **Maj+flèche gauche :** aller à la première image **Maj+flèche droite :** aller à la dernière image **Alt+A** : joue l'animation dans les vues 3D

**I**: ajoute une clef d'animation (loc, rot, scale ou combinaison) **Alt+I** : supprime la clef d'animation.

Exemple : on se place à l'image 1, on rajoute un clef **Loc** avec **I**, avec les flèches on va à l'image 24, on déplace l'objet et on pense bien à rajouter un clef **Loc** avec **I** de nouveau.

Entre deux clefs d'animation, Blender calcule l'animation.

![](_page_65_Picture_5.jpeg)

![](_page_65_Picture_6.jpeg)

l'image actuelle

#### **Timeline :** La timeline permet de rejouer l'animation et d'avoir des indications sur ou se passent les différentes étapes de l'animation. Les marqueurs permettent de créer des points de repères. Elle ne permet pas de modifier les clefs d'animation.

**M** : rajouter un marqueur, ils se manipulent comme des objets (**G**, **maj+D**, selection click droit et **B**)

![](_page_65_Figure_9.jpeg)

![](_page_65_Picture_10.jpeg)

#### **Animation : dope sheet**

On peut manipuler facilement les clefs d'animation dans la **DopeSheet.** On y trouve pour chaque objet toutes les clefs d'animation pour tous les canaux (**channel**), par exemple le canal « position sur l'axe X ».

Les clefs sont représentées par de petits losanges, oranges quand ils sont sélectionnés. Le trait vert vertical indique l'image à laquelle on se trouve. Les clefs se manipulent comme les objets :

**Click droit, Maj+click droit, B** : sélection

**G** : déplacement

**S**: mise à l'échelle par rapport à l'image actuelle (trait vert)

**Maj+D** : dupliquer

Image actuelle **Suppr** : supprimer Pour chaque objet, on peut afficher ou  $\bullet$  singe ◇  $\sqrt{\frac{60}{6}}$  Action.001 masquer tous les channels  $\overline{\phantom{a}}$  singe  $\bullet$   $\mathbb{L}$ ö X Location (singe)  $3.832$   $\odot$   $\odot$ Ò ö  $-1.479$   $\rightarrow$   $\rightarrow$   $\rightarrow$ **Menu View/Show Sliders** Y Location (singe) ō Z Location (singe) ŏ  $-2.066$   $\rightarrow$   $\rightarrow$   $\rightarrow$ Les sliders permettent de changer les **CL** Ctribe Ò valeurs du canal (channel).  $\overline{\mathbf{v}}$   $\stackrel{\circ}{\bullet}$  Action Ō **jaune** : le canal a déjà une clef à cette  $\bullet$   $\mathbb 2$ ö Ctibe image  $-1.299$ )ㅇ김 X Location (Cube) Ò **Vert** : le canal n'a pas encore de clef à Y Location (Cube)  $\cdot$  2.937  $\cdot$   $\cdot$   $\cdot$   $\cdot$ Ò cette image, bouger le slider en crée 2.691 ⊦)⊙ ी⊤ Ċ Z Location (Cube) automatiquement une. X Euler Rotation (Cube)  $\rightarrow$  18.217°  $\rightarrow$  0  $\rightarrow$ Ò ŏ Y Euler Rotation (Cube) 7.525° ⊧)⊙ ≟  $(20.699^\circ \rightarrow \odot \text{m}$ ŏ Z Euler Rotation (Cube) ö X Scale (Cube)  $\longrightarrow$  1.228  $\longrightarrow$   $\longrightarrow$   $\longrightarrow$ Dans cet exemple, l'objet *Singe* a  $1.228$   $\odot$   $2\pi$ Ċ Y Scale (Cube) deux clefs d'animation en **Location** Z Scale (Cube)  $\left(1.228\right)$   $\circ$   $^{2}$ Ō (seule sa position change), 11 l'objet *Cube* lui a deux clefs  $\circ$  5 10 15  $20$ 25 d'animation en **LocRotScale** (il va View Select Channel Key DopeSheet  $\begin{bmatrix} \begin{bmatrix} \mathcal{P} \\ \mathcal{P} \end{bmatrix} \end{bmatrix}$  Summary  $\begin{bmatrix} \begin{bmatrix} \mathcal{N} \\ \mathcal{N} \end{bmatrix} \end{bmatrix}$ **JOD** DV ? all Nearest Frame 開民 en même temps bouger, tourner et s'agrandir).N'afficher que les clefs Afficher/masquer les clefs de des objets sélectionnés différents types

![](_page_66_Picture_8.jpeg)

#### **Animation : les courbes IPO**

Les courbes IPO montrent l'évolution de chaque coordonnée (position, rotation et échelle) en fonction du temps. Elles permettent de modifier le comportement entre les clefs d'animation en modifiant directement les courbes. Les courbes se manipulent comme des courbes de bezier ou des courbes poly le cas échéant. On les modifie en manipulant les poignées.

**Click droit, Maj+click droit, B** : sélection

**G, R, S** : déplacement, rotation, mise à l'échelle (par rapport au point de pivot)

**Mai+D** : dupliquer

**Suppr** : supprimer

**Maj+Ctrl+M :** rajouter modificateur de courbe (**cyclic** pour répeter des mouvements)

![](_page_67_Figure_7.jpeg)

#### **Animation : suivre une courbe**

Pour déplacer un objet (par exemple une caméra), il est souvent plus facile d'utiliser une courbe pour dessiner le déplacement de l'objet. Les différentes étapes à suivre sont les suivantes :

1)Rajouter une courbe (du type que l'on préfère)

2)Éventuellement placer l'objet au début de la courbe et le tourner à l'orientation désirée (par exemple camera pointant vers la courbe)..

3)Parenter l'objet à la courbe (sélectionner l'objet puis la courbe avec **Maj**, puis **Ctrl+P/Follow Path**)

4)Régler la longueur du chemin d'animation en nombre d'images (100 par défaut) dans le panneau Object Data de la courbe.

5)Eventuellement déformer la courbe (si on Tilt une courbe 3D avec Ctrl+T, l'objet tournera autour de l'axe de la courbe (comme un avion qui fait des tonneaux)). Si on rajoute des points à la courbe, cela ne change pas la durée pendant laquelle l'objet suit la courbe.

![](_page_68_Picture_7.jpeg)

![](_page_68_Picture_8.jpeg)

#### **pour avoir plus d'informations**

Blender-Clan : forum francophone d'utilisateurs de Blender, avec des tutoriels...

http://blenderclan.org/

Blender-Doc

http://www.blender-doc.fr

Site officiel en anglais:

<http://www.blender.org/>

<http://www.cgtextures.com/>

<http://www.texturearchive.com/>

<http://vyonyx.com/index.php/category/down/tex>

http://www.blender-materials.org/

*«Celui qui reçoit une idée de moi reçoit un savoir sans diminuer le mien ; tout comme celui qui allume sa bougie à la mienne reçoit la lumière sans me plonger dans la pénombre.» Thomas Jefferson*

![](_page_69_Picture_12.jpeg)

![](_page_69_Picture_13.jpeg)